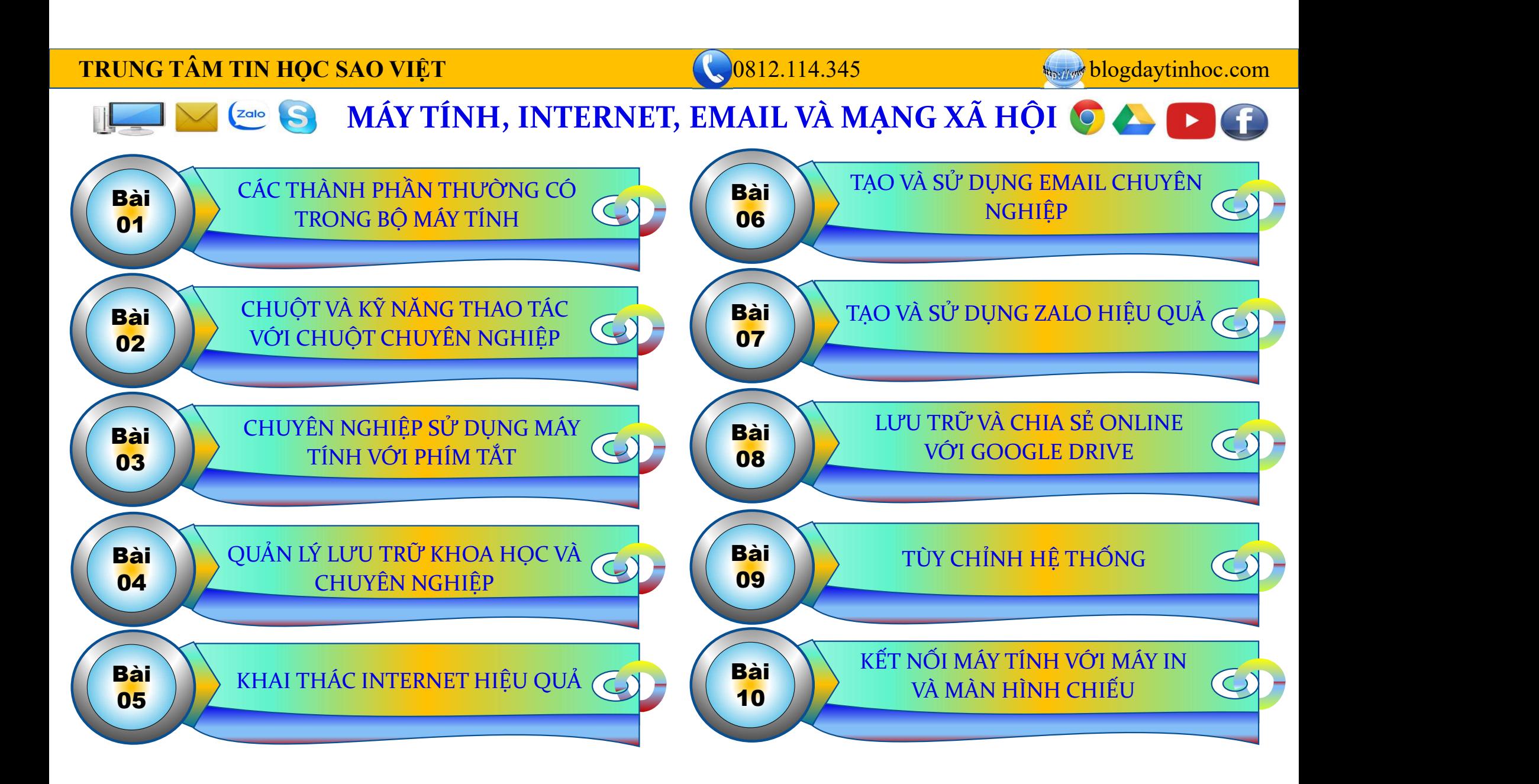

## TRUNG TÂM TIN HỌC SAO VIỆT **thanh that the COSAC COSAC COSAC COSAC COSAC COSAC COSAC** 0812.114.345 blogdaytinhoc.com

# EUNG TÂM TIN HỌC SAO VIỆT<br>
BÀI 01. CÁC THÀNH PHẦN CH<br>
I. Máy Tính Bàn<br>  $\bullet$  Cổng nguồn<br>  $\bullet$  Cổng LISB BÀI 01. CÁC THÀNH PHẦN CHÍNH TRONG BỘ MÁY TÍNH

- - $\triangle$  Cổng nguồn  $\|\|$  Máy o
		- Máy bàn
- 
- 
- 
- 
- 
- 

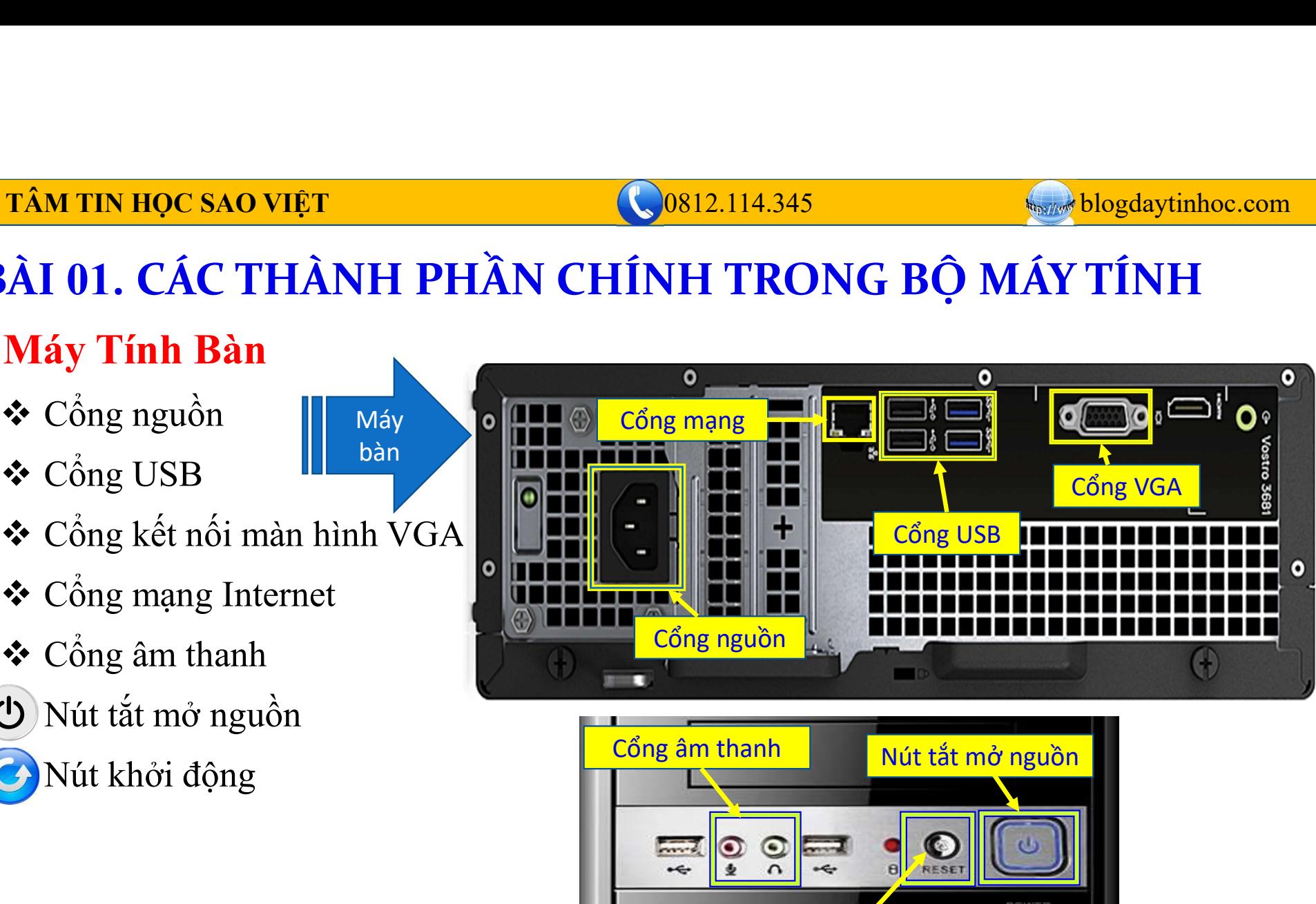

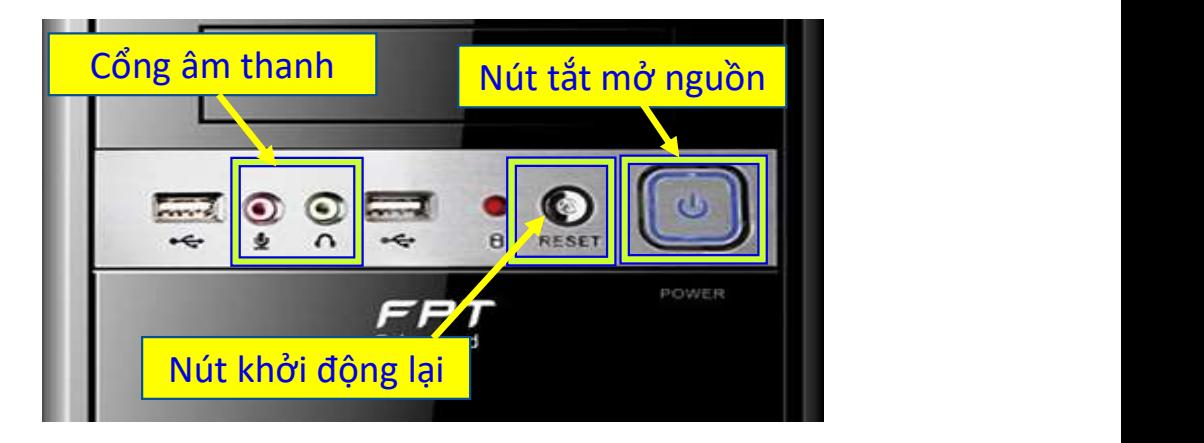

## TRUNG TÂM TIN HỌC SAO VIỆT **Dược SAO VIỆT** CHÍC VIỆT CHÍC VIỆT THỊNG TÂM TIN HỌC SAO VIỆT

# BÀI 01. CÁC THÀNH PHẦN CHÍNH TRONG BỘ MÁY TÍNH

- Cổng nguồn
- 
- 
- 
- 
- Cổng HDMI
- 

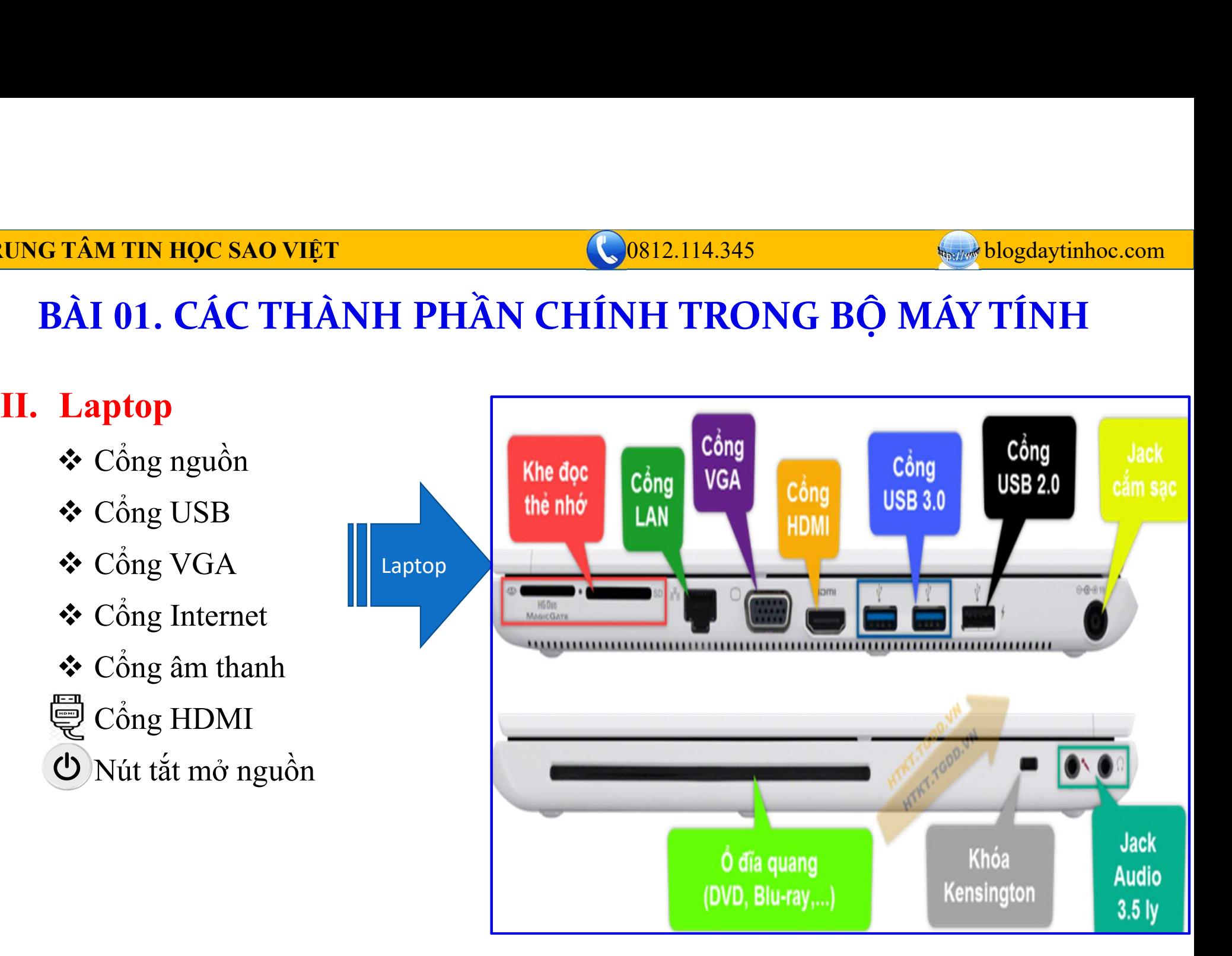

0812.114.345

**Massiverer blogdaytinhoc.com** 

# BÀI 01. CÁC THÀNH PHẦN CHÍNH TRONG BỘ MÁY TÍNH (TIẾP)

# **III. Màn Hình**

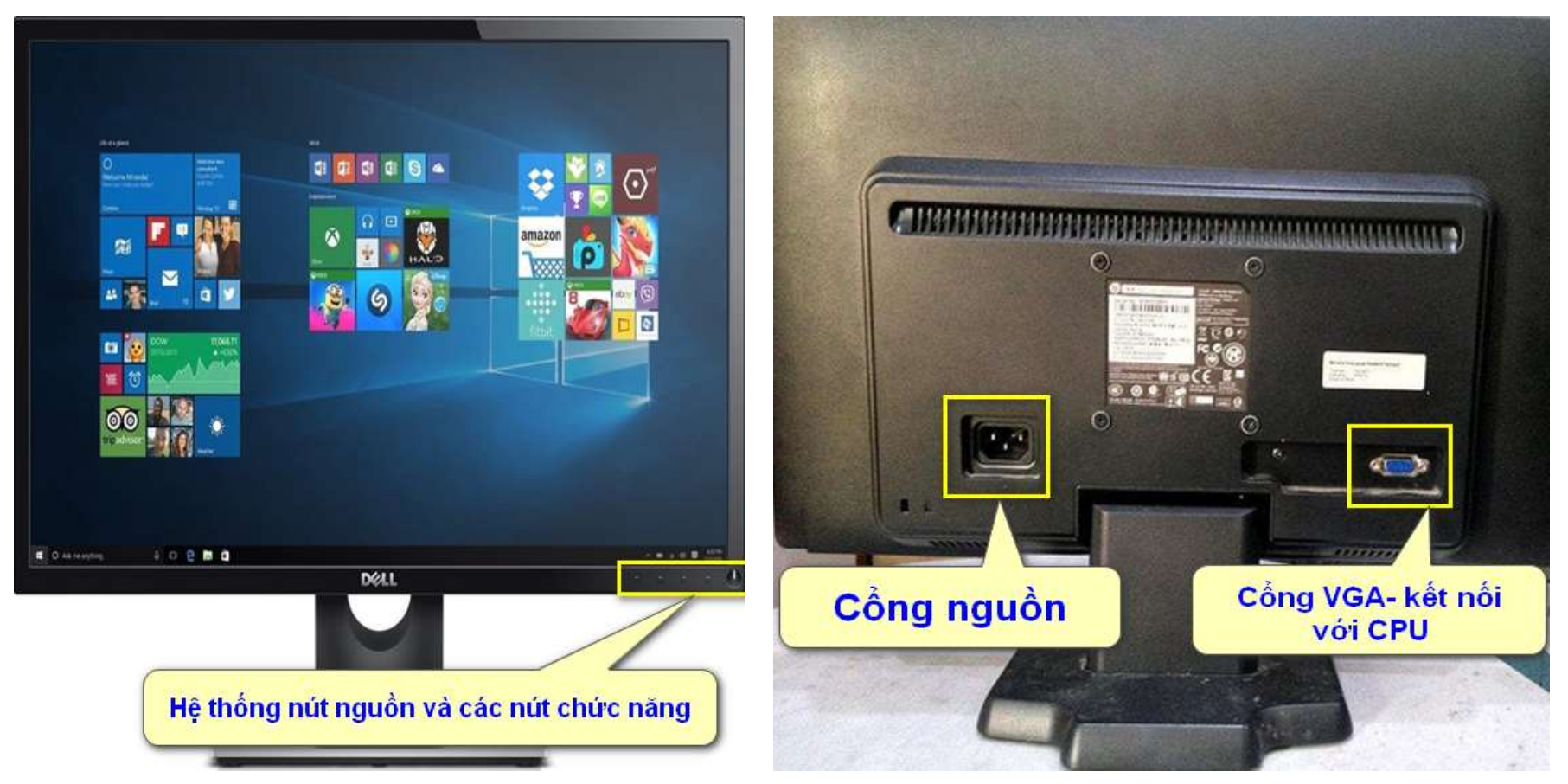

0812.114.345

**MORE SET AND SET OF START SET OF START SET OF START SET OF START SET OF START SET OF START SET OF START SET OF S** 

# BÀI 01. THÀNH PHẦN CHÍNH TRONG BỘ MÁY TÍNH (TIẾP) **IV.Chuột**

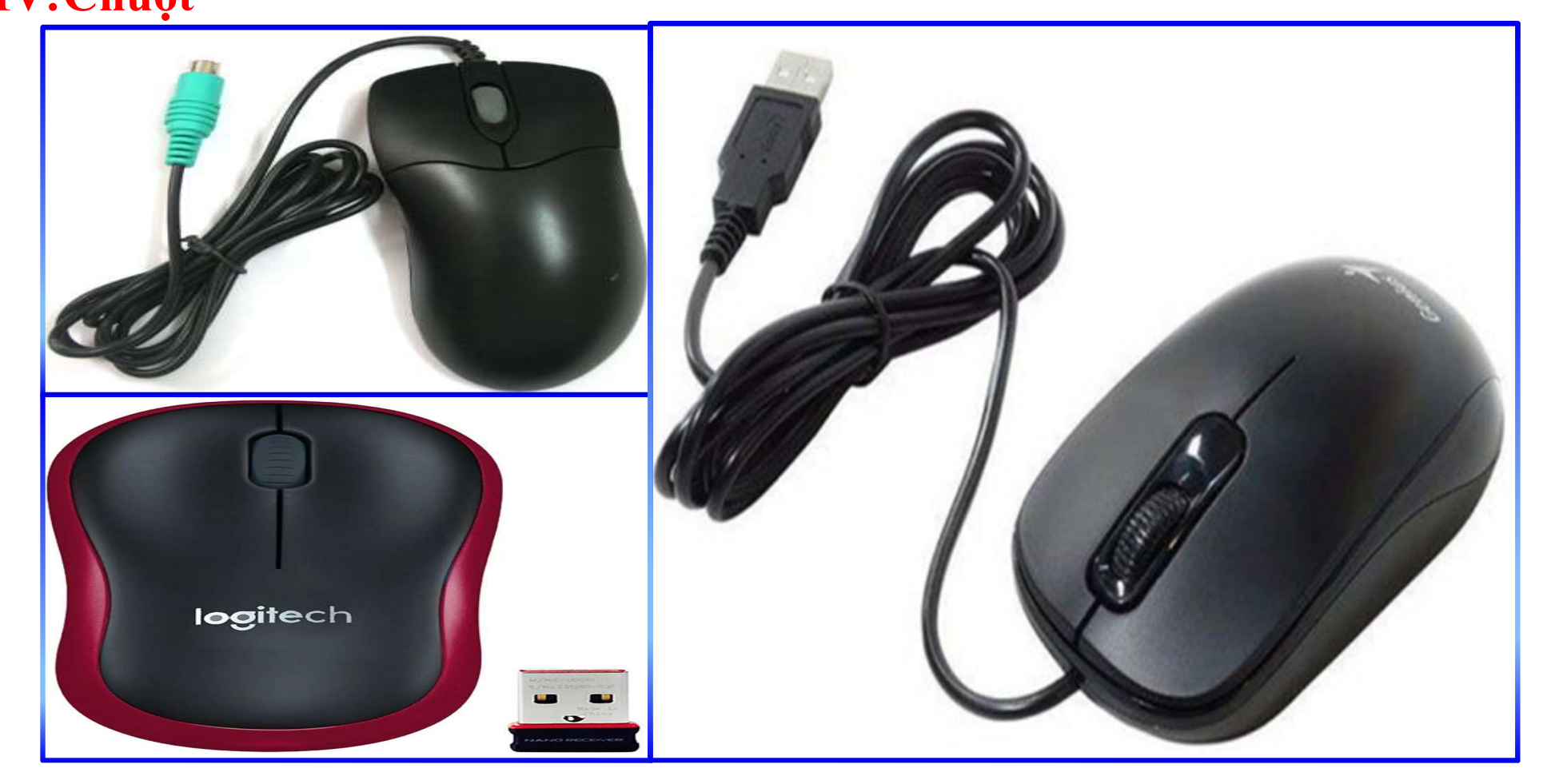

## 0812.114.345

blogdaytinhoc.com

# BÀI 01. THÀNH PHẦN CHÍNH TRONG BỘ MÁY TÍNH (TIẾP) V. Các Thiết Bị Ngoại Vi Khác - MÁY IN

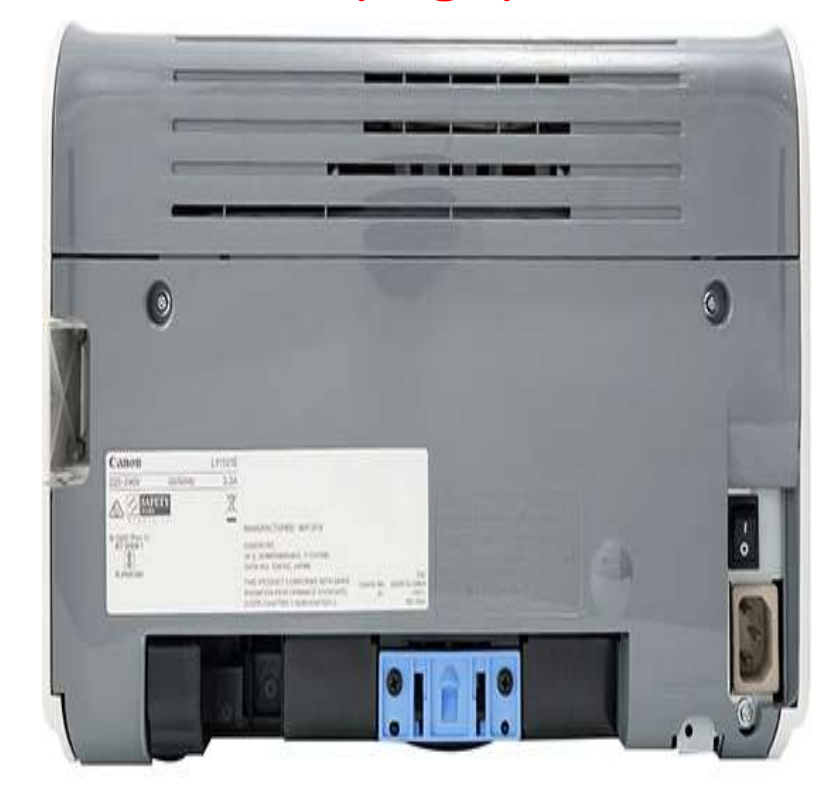

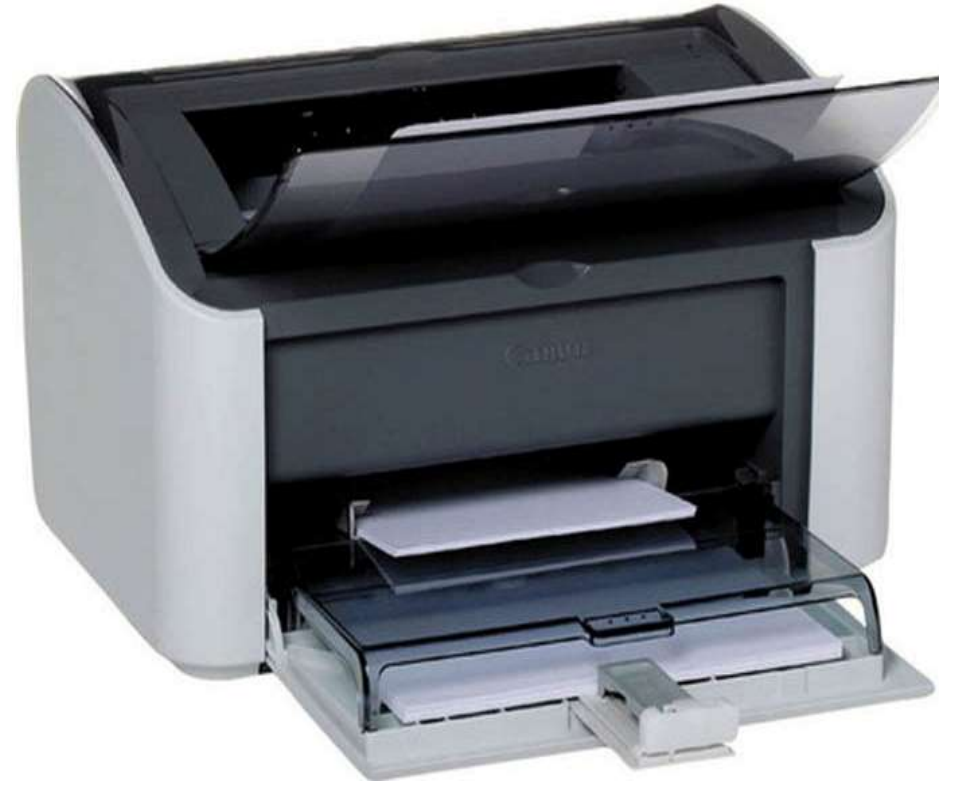

0812.114.345

**Mostland blogdaytinhoc.com** 

# **BÀI 01. THÀNH PHẦN CHÍNH TRONG MÁY TÍNH** VI. Các Thiết Bị Ngoại Vi - Máy PHOTOCOPY

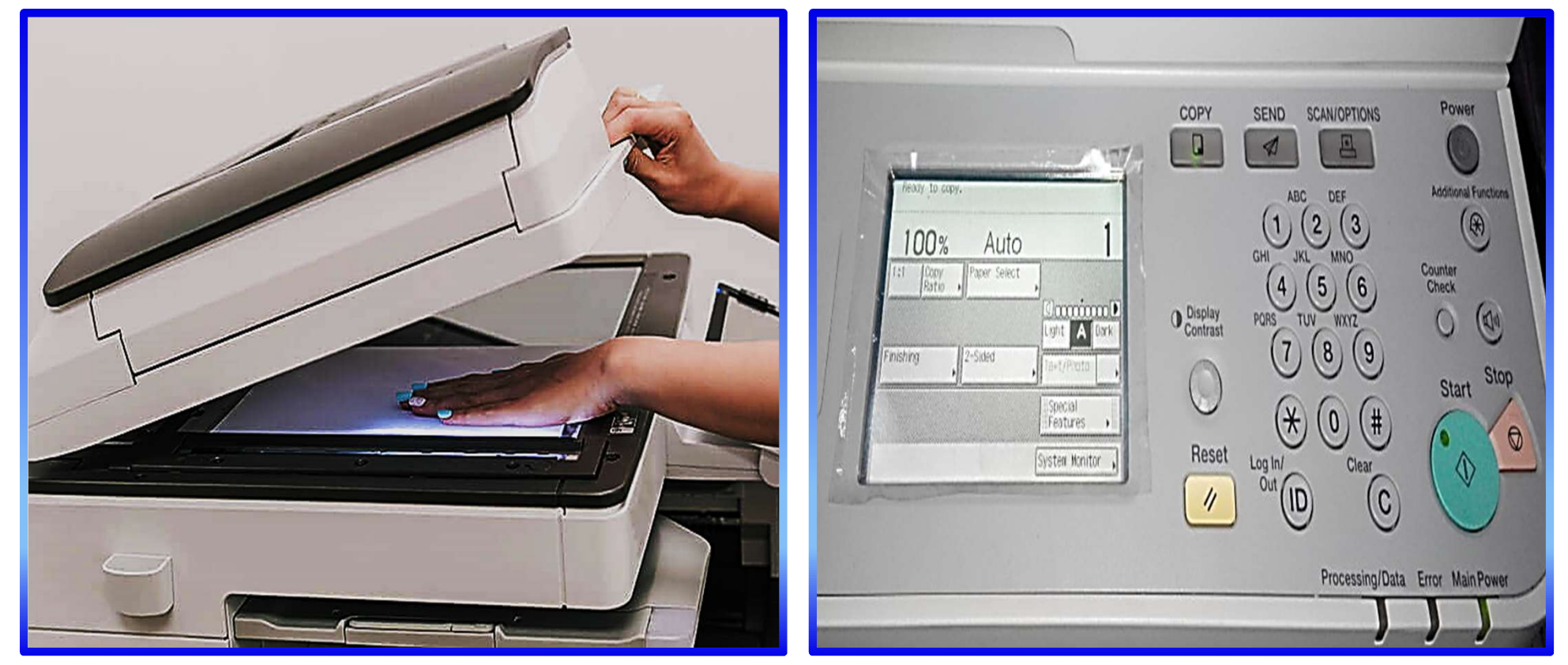

0812.114.345

**Maxiles blogdaytinhoc.com** 

# **BÀI 01. THÀNH PHẦN CHÍNH TRONG MÁY TÍNH** VII. Các Thiết Bị Ngoại Vi - Máy Fax

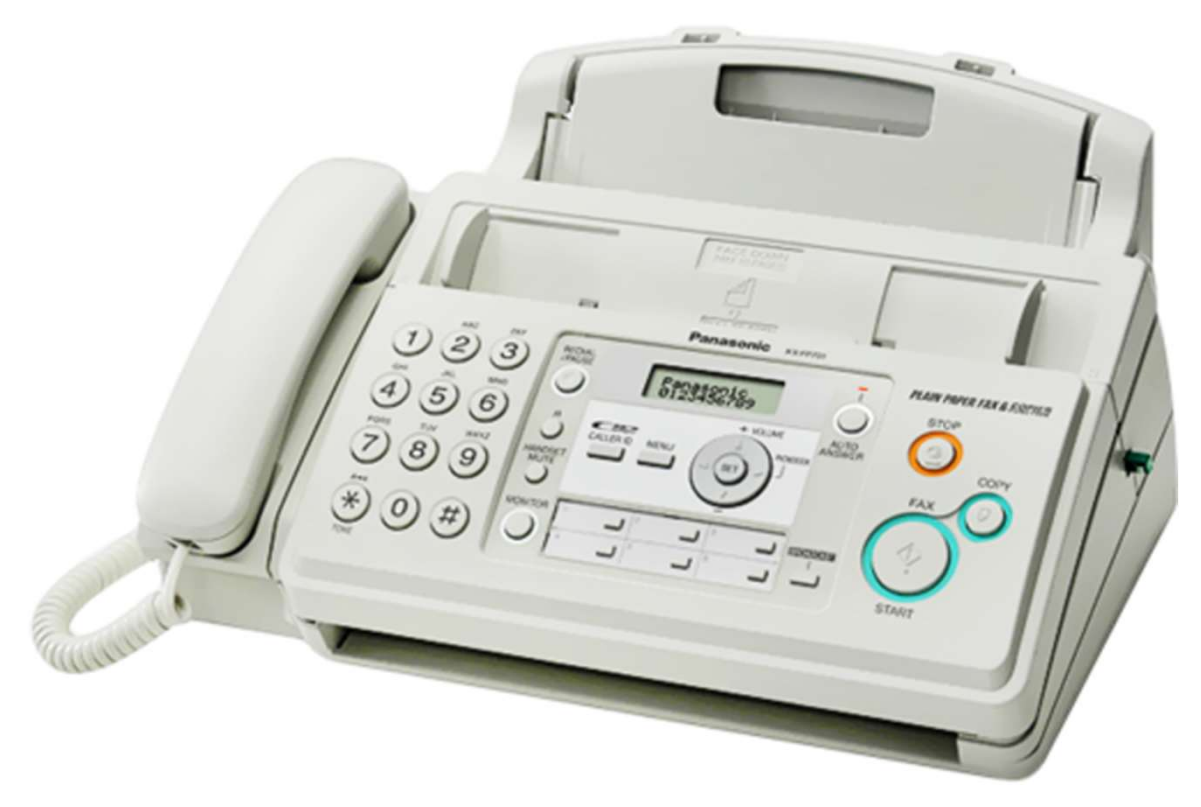

0812.114.345

blogdaytinhoc.com Maps//www

# BÀI 01. THÀNH PHẦN CHÍNH TRONG BỘ MÁY TÍNH (TIẾP)

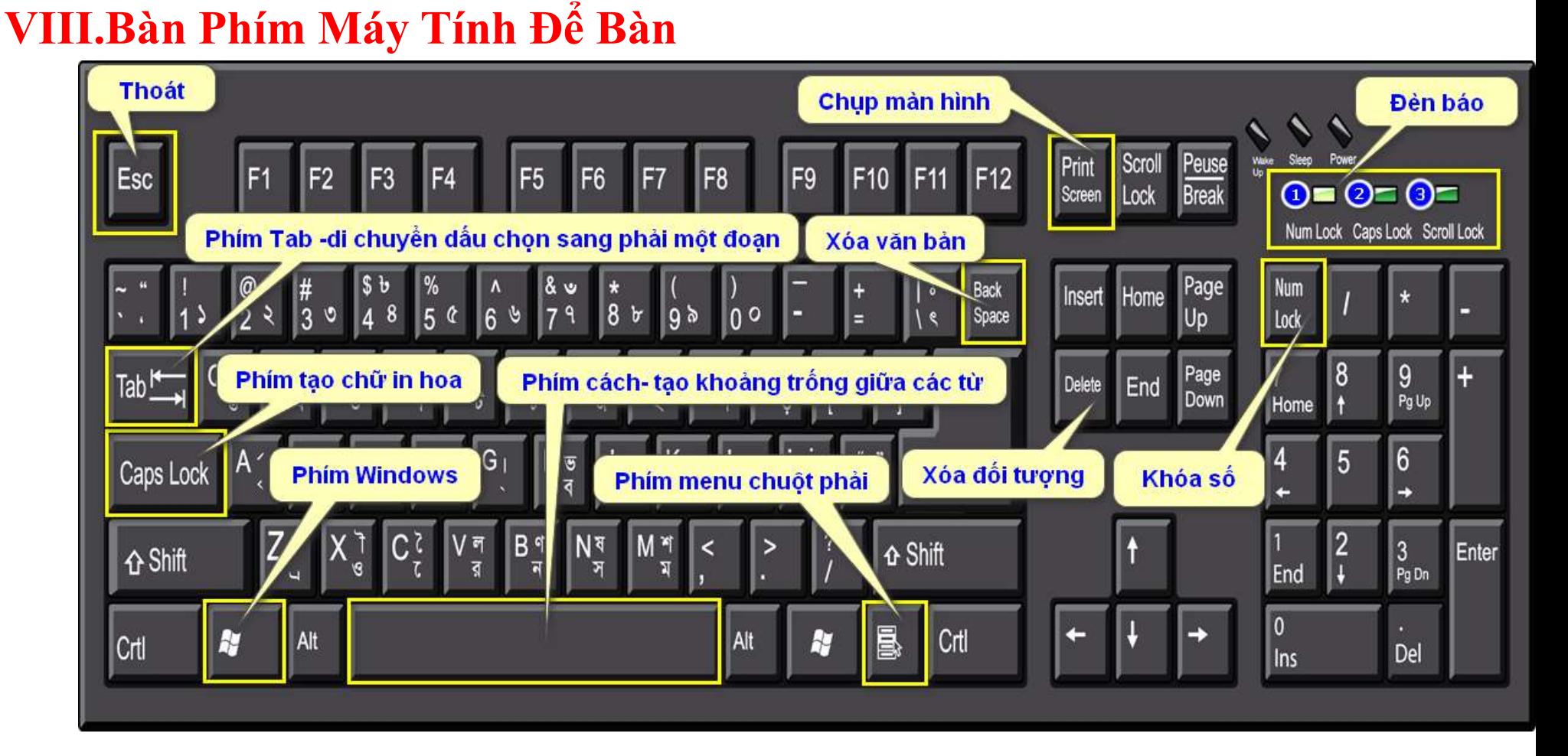

0812.114.345

**Reprison blogdaytinhoc.com** 

# BÀI 01. THÀNH PHẦN CHÍNH TRONG BỘ MÁY TÍNH (TIẾP) **VIII. Bàn Phím Laptop (TIẾP)**

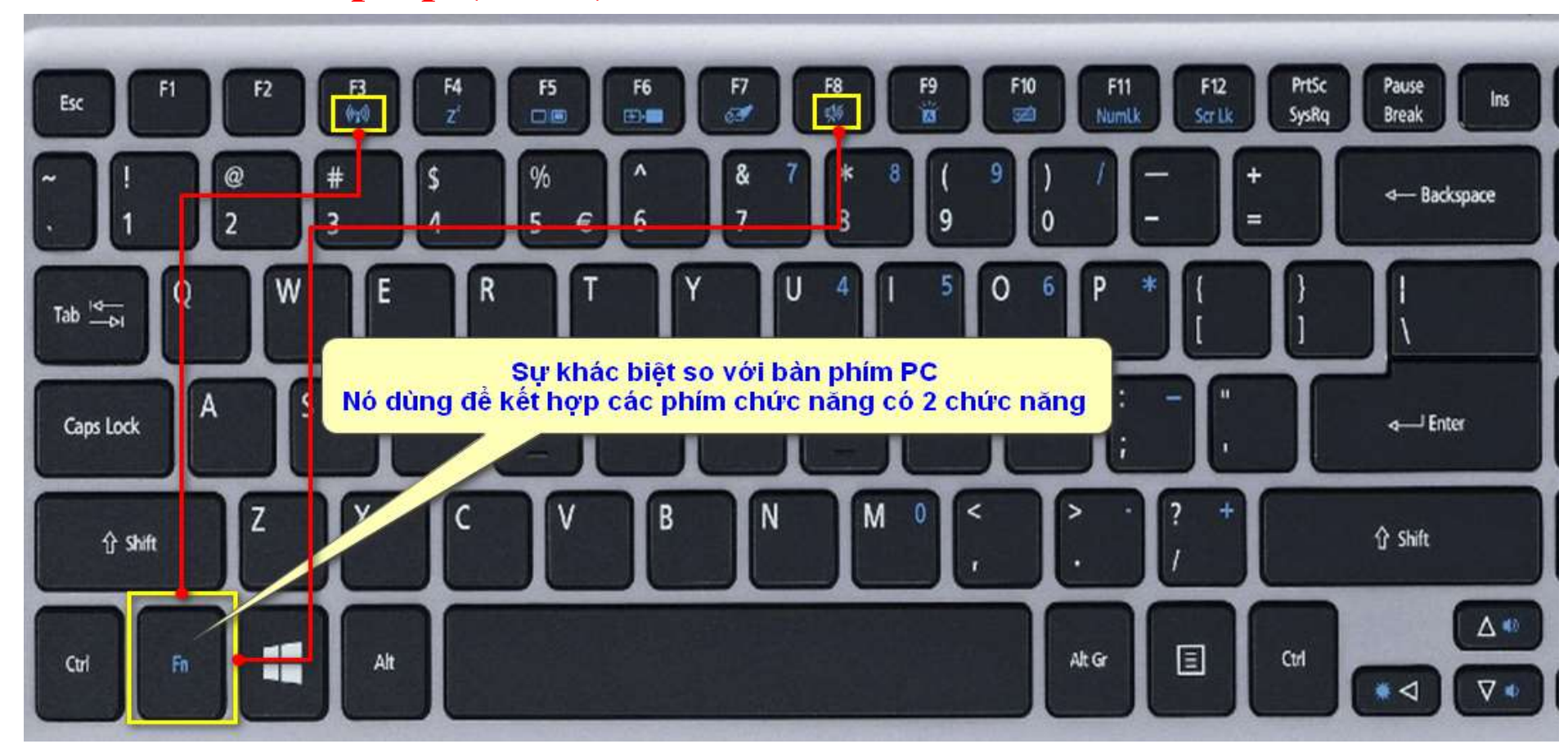

TRUNG TÂM TIN HỌC SAO VIỆT  $\bigcirc$  0812.114.345 blogdaytinhoc.com

# BÀI 02. HỆ THỐNG PHÍM TẮT

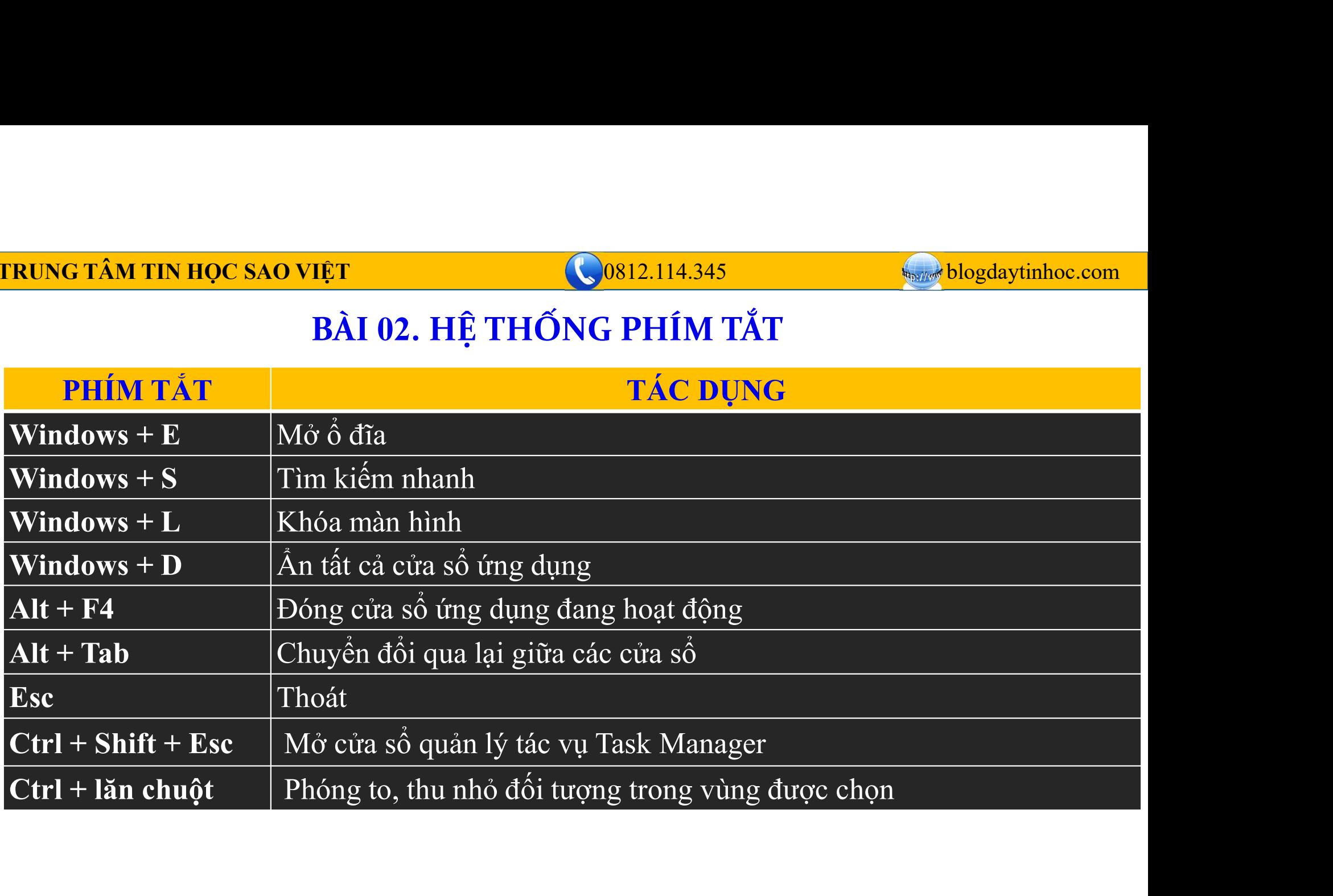

TRUNG TÂM TIN HỌC SAO VIỆT **CHAO VIỆT** Q0812.114.345 blogdaytinhoc.com

# BÀI 02. HỆ THỐNG PHÍM TẮT

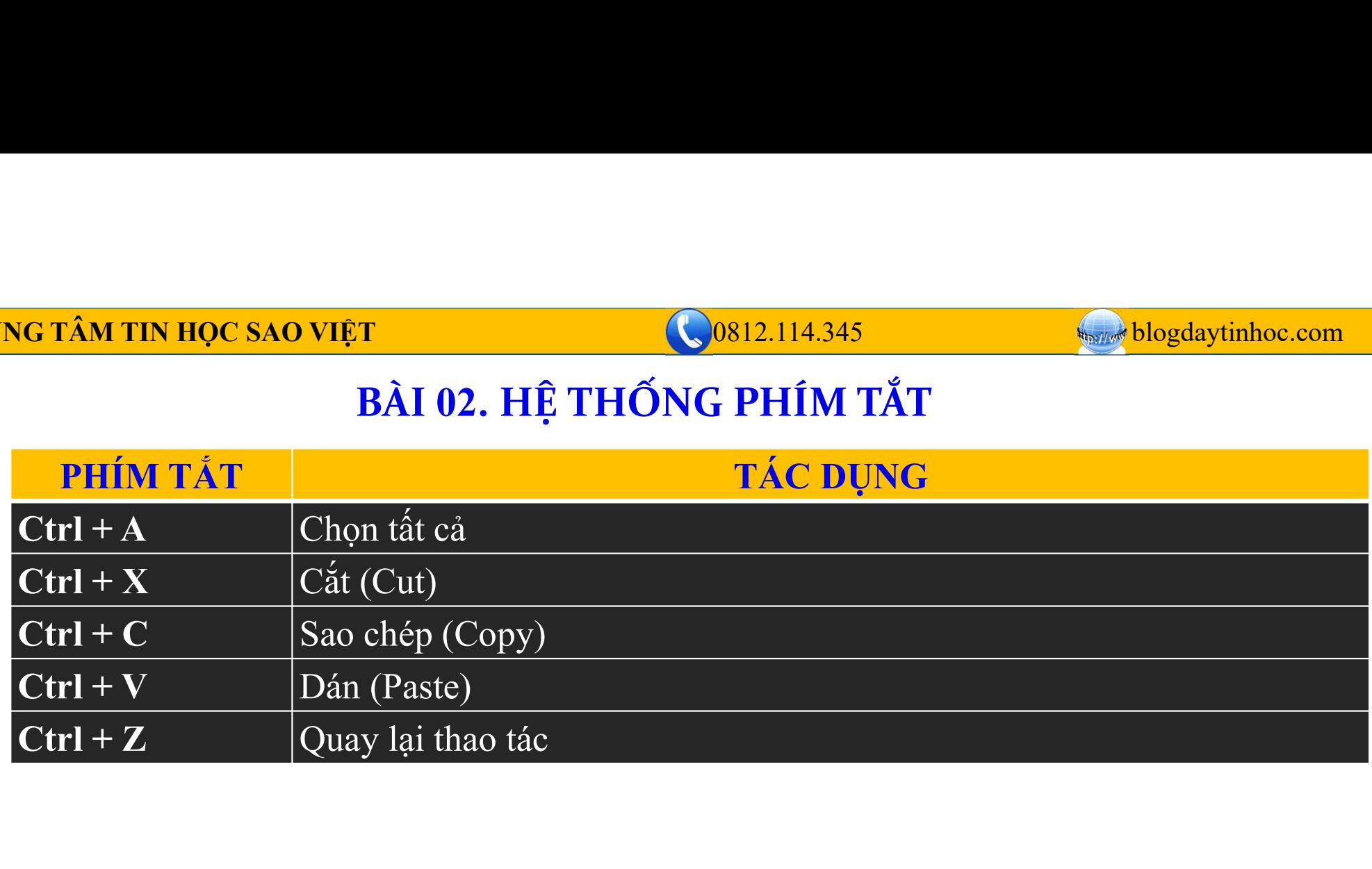

# BÀI 02. KỸ NĂNG THAO TÁC VỚI BÀN PHÍM

- Tìm kiếm và mở một chương trình trong máy tính
	- $\Box$  Nhấn phím Windows + S  $\rightarrow$  Gõ tên chương trình cần mở vào ô tìm kiếm  $\rightarrow$  nhấn Enter hoặc dùng chuột trái để chọn.
- Tìm kiếm một thông tin trên Internet (Google)
	- $\Box$  Trên máy tính, tìm và mở Google $\rightarrow$  Gõ thông tin cần tìm vào ô tìm kiếm $\rightarrow$  nhấn Enter.

# BÀI 03. KỮ NĂNG THAO TÁC VỚI CHUỘT

0812.114.345

I. Cách Nắm Chuột

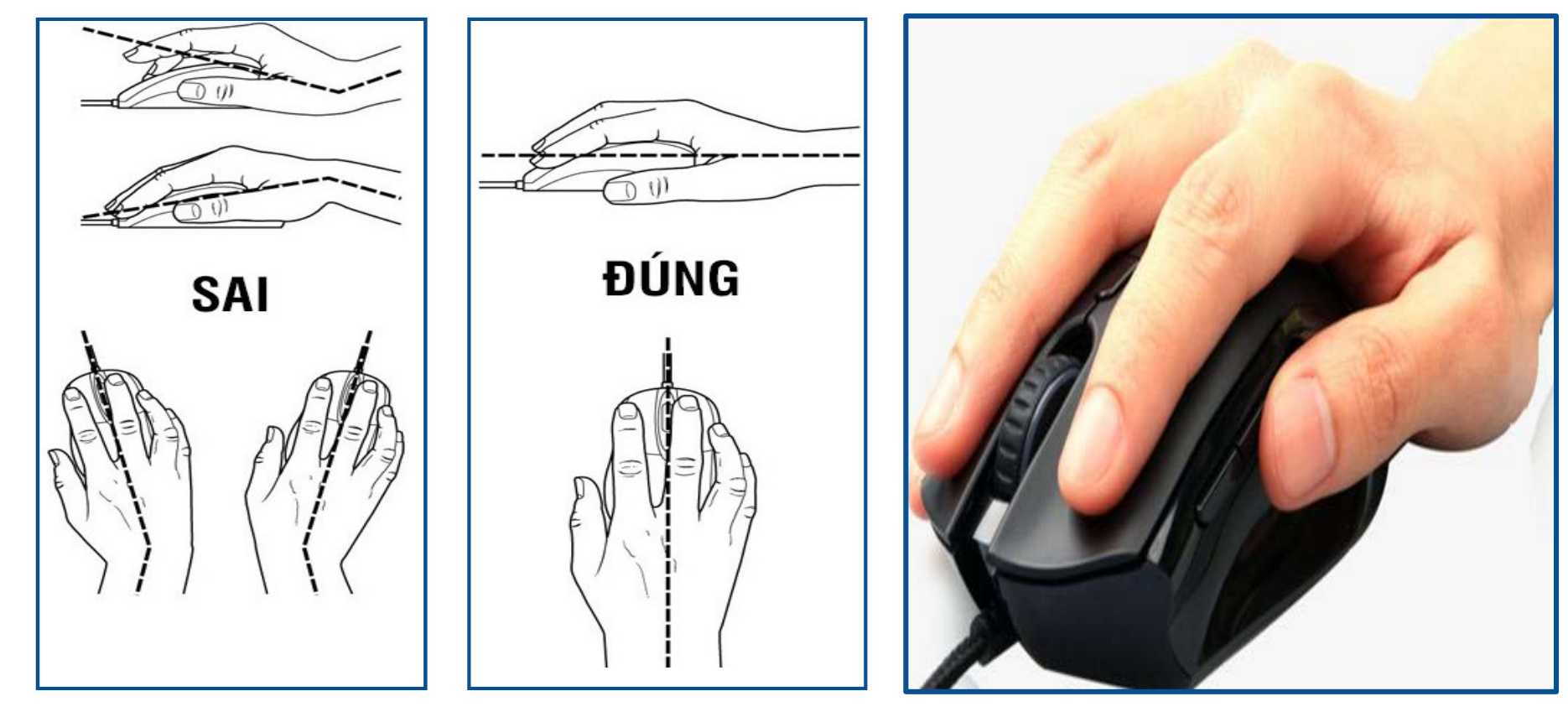

blogdaytinhoc.com

### 0812.114.345

**MORY SEARCH SEARCH SEARCH MANUSCRY SEARCH SEARCH SEARCH SEARCH SEARCH SEARCH SEARCH SEARCH SEARCH SEARCH SEARCH SEARCH SEARCH SEARCH SEARCH SEARCH SEARCH SEARCH SEARCH SEARCH SEARCH SEARCH SEARCH SEARCH SEARCH SEARCH SEAR** 

# BÀI 03. KỮ NĂNG THAO TÁC VỚI CHUỘT VÀ BÀN PHÍM II. Cấu Tạo Chuột

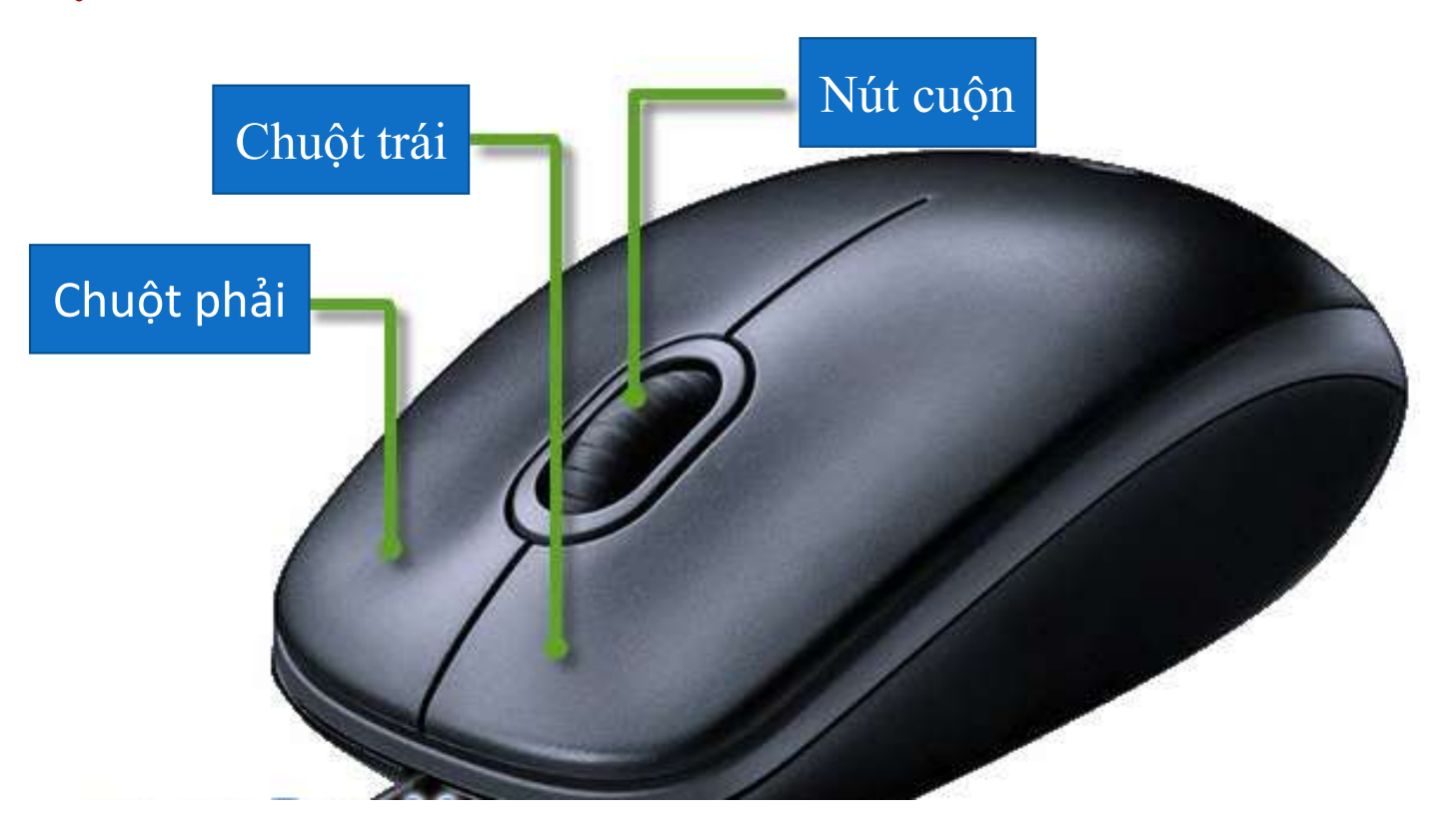

BÀI 03. KỮ NĂNG THAO TÁC VỚI BÀN PHÍM

0812.114.345

**Resident blogdaytinhoc.com** 

**III.Các Kiểu Con Trỏ Chuột** 

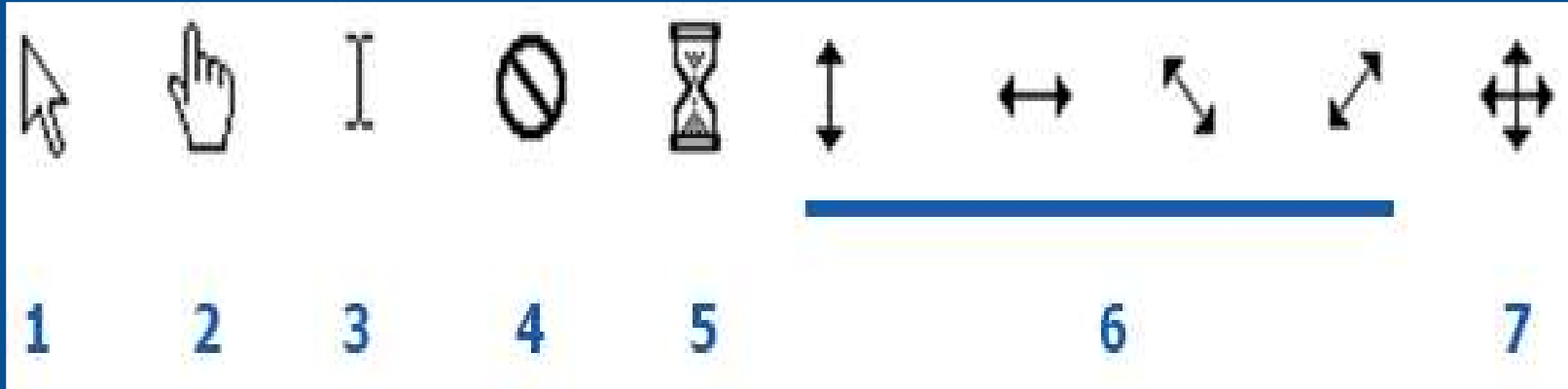

TRUNG TÂM TIN HỌC SAO VIỆT **Dược SAO VIỆT** (1899-1899) Nghĩa TRUNG TÂM TIN HỌC SAO VIỆT

# BÀI 03. KỮ NĂNG THAO TÁC VỚI CHUỘT

- Cách chọn (Select) một đối tượng
- **EVANC TÂM TIN HỌC SAO VIỆT<br>
BÀI 03. KẾ NĂNG THA<br>
IV. Các Thao Tác Với Chuột<br>
\* Cách chọn (Select) một đổi tượng<br>**  $\Box$  **Chỉ con trỏ chuột vào một đổi tượng tr<br>
chon.**  $\Box$  Chỉ con trỏ chuột vào một đối tượng trên màn hình và nhấn chuột trái một lần để chon. **G TÂM TIN HỌC SAO VIỆT<br>
BÀI 03. KỮ NĂNG THAO TÁC VỚI CH<br>
Các Thao Tác Với Chuột<br>
Cách chọn (Select) một đôi tượng<br>**  $\Box$  **Chi con trỏ chuột vào một đôi tượng trên màn hình và nhấn ch<br>
chọn.<br>
Cách mở (Open) 1 đối tượng<br> \Box ÂM TIN HỌC SAO VIỆT**<br> **C**<sub>0812.114.345<br> **BÀI 03. KΫ́ NĂNG THAO TÁC VỚI CHUỘT**<br>
Tác Thao Tác Với Chuột<br>
Cách chọn (Select) một đối tượng<br>  $\square$  Chi con trỏ chuột vào một đối tượng trên màn hình và nhấn chuột trái một lần</sub> **AM TIN HỌC SAO VIỆT**<br> **C**<sub>0812.114.345<br> **Các Thao Tác Với Chuột**<br>
Cách chọn (Select) một đối tượng<br>  $\square$  Chi con trỏ chuột vào một đối tượng trên màn hình và nhấn chuột trái một lầ<br>
chọn.<br>
Cách mở (Open) 1 đối tượng<br>  $\square$ **AM TIN HỌC SAO VIỆT**<br> **CAO TÁC VỚI CHUỘT**<br> **Các Thao Tác Với Chuột**<br>
Cách chọn (Select) một đối tượng<br>  $\square$  Chi con trỏ chuột vào một đối tượng trên màn hình và nhấn chuột trái nhọn.<br>
Cách mở (Open) 1 đối tượng<br>  $\square$  C1:
	- -
		-
		-
	-
	- **→ Cách kéo và thả (drag and drop) một đối tượng**<br> **Δ** Nhấn và giữ chuột trái vào một đối tượng trên màn hình, sau đó di chuyển (Move) **BAI 03. KY NANG THAO TAC VOI CHUỌ I'**<br>
	Yác Thao Tác Với Chuột<br>
	Cách chọn (Select) một đối tượng<br>  $\square$  Chi con trỏ chuột vào một đối tượng trên màn hình và nhấn chuột trái một lần để<br>
	chọn.<br>
	Cách mở (Open) 1 đối tượng<br>  $\s$
	- Cách cuộn trang (Scroll)
		- Đưa con trỏ chuột vào vùng nội dung và sử dụng nút cuộn để chuyển trang lên xuống.

# BÀI 03. KỮ NĂNG THAO TÁC VỚI CHUỘT V. Các Thao Tác Việt<br>
V. Các Thao Tác Với Chuột<br>
V. Các Thao Tác Với Chuột<br>
V. Cách chọn một đoạn văn bản (Text Sel<br>
V. C1: Đưa con trỏ chuột vào vị trí đầu c

- 
- **AM TIN HỌC SAO VIỆT<br>
BÀI 03. KỮ NĂNG THAO TÁC VỚI CHUỘT<br>
Các Thao Tác Với Chuột<br>
Cách chọn một đoạn văn bản (Text Select) hoặc một khối đối tượng:<br>
C1: Đưa con trỏ chuột vào vị trí đầu của đoạn văn bản, con trỏ sẽ chuyển** <u>√ C1</u>: Đưa con trỏ chuột vào vị trí đầu của đoạn văn bản, con trỏ sẽ chuyển thọc sao VIET<br> **BÀI 03. KΫ́ NĂNG THAO TÁC VỚI CHUỘT**<br>
Thao Tác Với Chuột<br>
ch chọn một đoạn văn bản (Text Select) hoặc một khối đối tượng:<br>
CL: Đưa con trỏ chuột vào vị trí đầu của đoạn văn bản, con trổ sẽ chuyển<br>
thành dấ **EXALC THAO TÁC**<br> **EXALC THAO TÁC**<br> **EXALC THAO TÁC**<br> **EXALC THAO TÁC**<br> **EXALC THAO TÁC**<br> **EXALC THAO TÁC**<br> **EXALC THAO TÁC**<br> **EXALC THAO TÁC**<br> **EXALC THAO TÁC**<br> **EXALC THAO TÁC**<br> **EXALC THAO TÁC**<br> **EXALC THAO TÁC**<br> **EXAL** 
	- $\checkmark$  C2: Đưa con trỏ chuột vào vị trí đầu của đoạn văn bản, con trỏ sẽ chuyển thọc sao việt<br>
	BÀI 03. KẾ NĂNG THAO TÁC VỚI CHUỘT<br>
	Thao Tác Với Chuột<br>
	ch chọn một đoạn văn bản (Text Select) hoặc một khối đối tượng:<br>
	C1: Đưa con trỏ chuột vào vị trí đầu của đoạn văn bản, con trỏ sẽ chuyển<br>
	thành dấu n con trỏ chuột vào vị trí cuối đoạn văn bản, con trỏ sẽ chuyển thành dấu **BAI 03. KY NANG THAO TAC VƠI CHI**<br>Thao Tác Với Chuột<br>ch chọn một đoạn văn bản (Text Select) hoặc một khối đ<br>C1: Đưa con trỏ chuột vào vị trí đầu của đoạn văn bản, con<br>thành dấu nháy chữ I (kiểu 3), nhấn và giữ chuột trái

# BÀI 04. QUẢN LÝ LƯU TRỮ

**Trong quá trình sử dụng máy tính, các công việc cần được lưu trữ một cách khoa học,**<br> **EAL 04. QUẢN LÝ LƯU TRỮ**<br>
Trong quá trình sử dụng máy tính, các công việc cần được lưu trữ một cách khoa học,<br>
tránh trường hợp làm m Trong quá trình sử dụng máy tính, các công việc cần được lưu trữ một cách khoa học,<br>Trong quá trình sử dụng máy tính, các công việc cần được lưu trữ một cách khoa học,<br>Hai đơn vị lưu trữ công việc chính trong máy tính là ổ

TRUNG TÂM TIN HỌC SAO VIỆT **Dược SAO VIỆT** (Nam 1988) Nghĩa TRUNG TÂM TIN HỌC SAO VIỆT

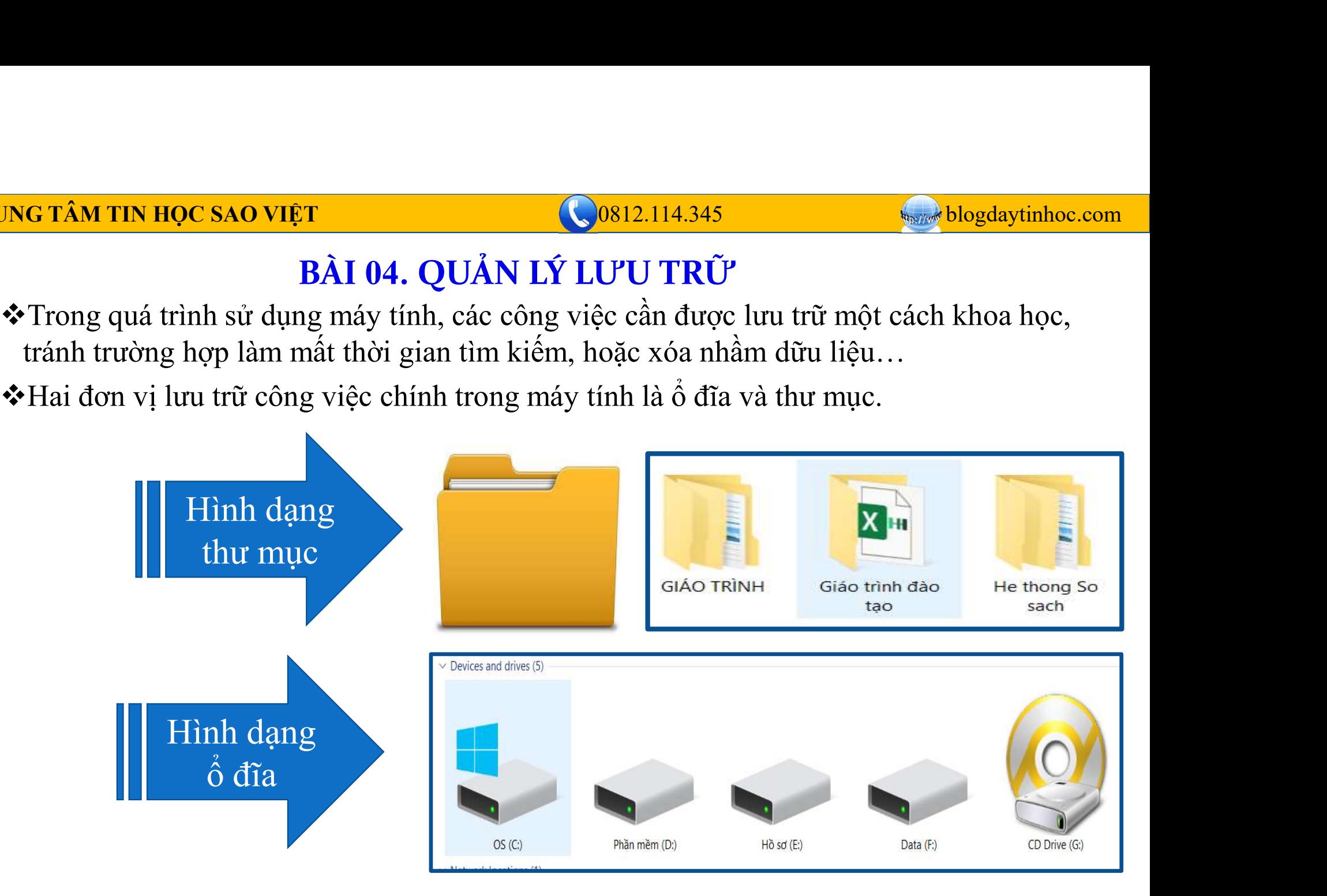

# BÀI 04. QUẢN LÝ LƯU TRỮ

- 
- **ING TÂM TIN HỌC SAO VIỆT<br>
BẦI 04. QUẢN LÝ LƯ<br>
I. Thư Mục (FOLDER)<br>
1. Tạo thư mục<br>
Nhấn Ctrl + Shift + N hoặc chuột phải vào l 1. TÂM TIN HỌC SAO VIỆT<br>
BÀI 04. QUẢN LÝ LƯU TR<br>
Thư Mục (FOLDER)<br>
1. Tạo thư mục<br>
Nhấn Ctrl + Shift + N hoặc chuột phải vào khoảng<br>
2. Đặt tên thư mục TIN HỌC SAO VIỆT<br>
BÀI 04. QUẢN LÝ LƯU TRỮ<br>
Tạo thư mục<br>
Nhấn Ctrl + Shift + N hoặc chuột phải vào khoảng trống**  $\rightarrow$  **New**  $\rightarrow$  **Folder<br>
Dặt tên thư mục<br>
Chọn Thư mục<br>
Chọn Thư mục**  $\rightarrow$  **F2 hoặc chọn vào tên thư mục 2 lần khô** 
	-

<sup>1</sup><br> **2. Đặt tên thư mục**<br> **2. Đặt tên thư mục**<br> **2. Đặt tên thư mục**<br>
Thư Mục (FOLDER)<br>
2. Đặt tên thư mục<br>
Chọn Thư mục → F2 hoặc chọn vào tên thư mục 2 lần<br>
phải vào thư mục → Rename **Costant Thung Choşdaytinhoe.com**<br>
BÀI 04. QUẢN LÝ LƯU TRỮ<br>
Tạo thư mục<br>
Tạo thư mục<br>
Nhấn Ctrl + Shift + N hoặc chuột phải vào khoảng trống > New > Folder<br>
Đặt tên thư mục<br>
Chọn Thư mục > F2 hoặc chọn vào tên thư mục 2 l **1 TIN HỌC SAO VIỆT**<br> **BÀI 04. QUẢN LÝ LƯU TRỮ<br>
ur Mục (FOLDER)**<br>
Tạo thư mục<br>
Nhấn Ctrl + Shift + N hoặc chuột phải vào khoảng trống –<br>
Đặt tên thư mục<br>
Chọn Thư mục → F2 hoặc chọn vào tên thư mục 2 lần khó<br>
phải vào thư **TÂM TIN HỌC SAO VIỆT**<br> **BÀI 04. QUẢN LÝ LƯU TRỮ**<br> **Thư Mục (FOLDER)**<br>
1. Tạo thư mục<br>
Nhấn Ctrl + Shift + N hoặc chuột phải vào khoảng trống<br>
2. Đặt tên thư mục<br>
Chọn Thư mục → F2 hoặc chọn vào tên thư mục 2 lần kh<br>
phải

**BÀI 04. QUẢN LÝ LƯU TRỮ**<br> **C<sup>0812.114.345<br>
Tạo thư mục<br>
Nhấn Ctrl + Shift + N hoặc chuột phải vào khoảng tro<br>
Đặt tên thư mục<br>
Chọn Thư mục → F2 hoặc chọn vào tên thư mục 2 lần<br>
phải vào thư mục → Rename<br>
Di chuyển thư** </sup> **BÀI 04. QUÁN LÝ LƯU TRỮ<br>
ur Mục (FOLDER)**<br>
Tạo thư mục<br>
Nhấn Ctrl + Shift + N hoặc chuột phải vào khoảng tr<br> **Đặt tên thư mục**<br>
Chọn Thư mục → F2 hoặc chọn vào tên thư mục 2 lầ<br>
phải vào thư mục → Rename<br>
Di chuyển thư m **Iục (FOLDER)**<br>
thư mục<br>
n Ctrl + Shift + N hoặc chuột phải vào khoảng trống → New → Folder<br>
tên thư mục<br>
n Thư mục → F2 hoặc chọn vào tên thư mục 2 lần không liên tiếp hoặc cl<br>
vào thư mục → Rename<br>
huyển thư mục<br>
Kéo v thư mục<br>n Ctrl + Shift + N hoặc chuột phải vào khoảng trống → New → F<br>tên thư mục<br>n Thư mục → F2 hoặc chọn vào tên thư mục 2 lần không liên tiếp<br>vào thư mục → Rename<br>huyển thư mục<br>Kéo và thả<br>Cắt và dán<br>B1: Chọn thư mục c

TRUNG TÂM TIN HỌC SAO VIỆT **that the COSAO VIỆT** that the COSAC COSAC COSAC DELLA COSAC DELLA COSACCIÓN COSACCIÓN

BÀI 04. QUẢN LÝ LƯU TRỮ

ING TÂM TIN HỌC SAO VIỆT<br>
BÀI 04. QUẢN LÝ LƯ<br>
II. File Nén (Tập Tin Nén)<br>
File nén thường dùng để giảm dung lượng và t<br>
hoặc Zalo... File nén thường dùng để giảm dung lượng và tính bảo mật khi gửi tài liệu qua Email, hoặc Zalo…

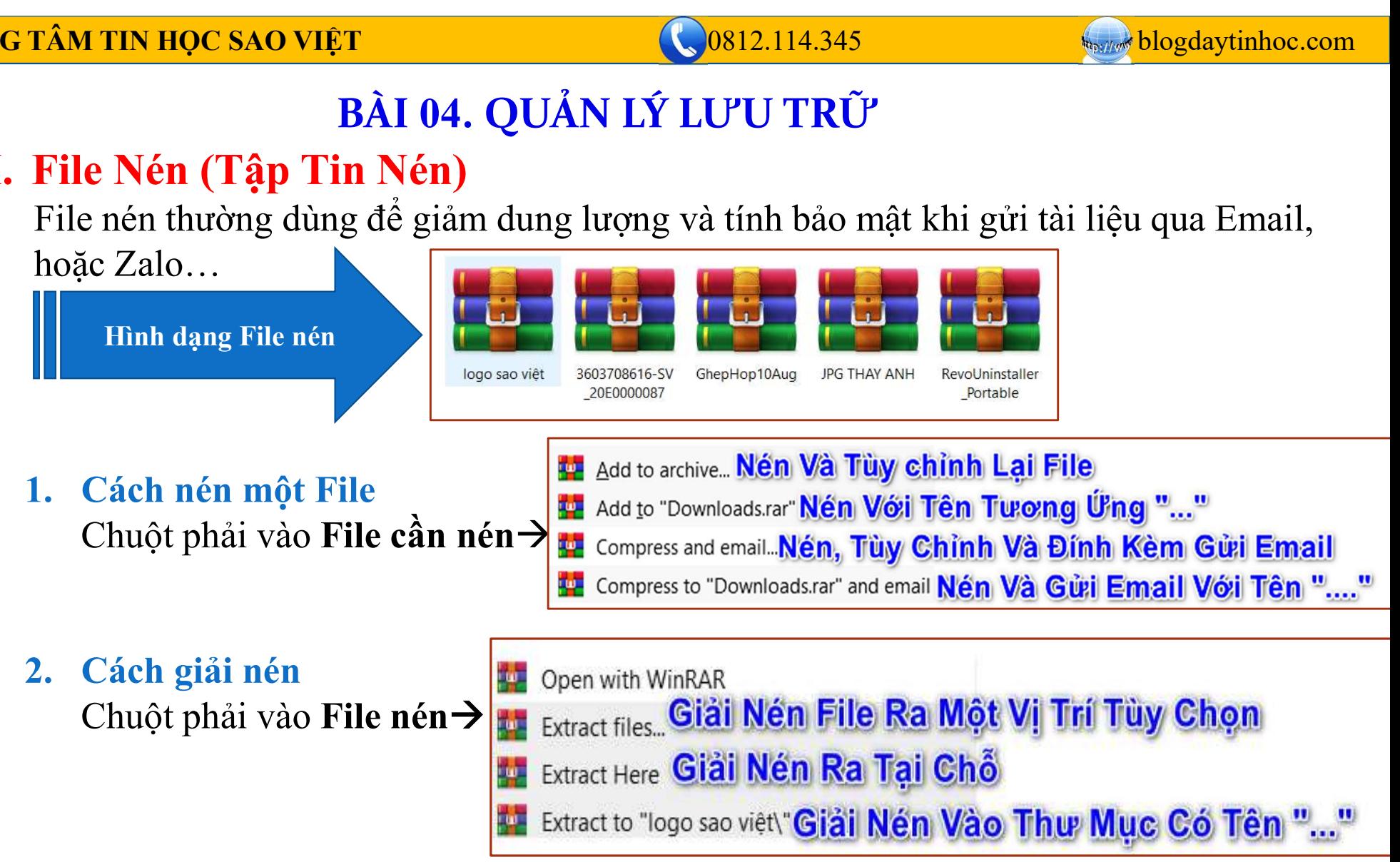

BÀI 04. QUẢN LÝ LƯU TRỮ

VềU TÂM TIN Học sao Việt<br>
BÀI 04. QUẨN L<br>
II. Ô Đĩa Máy Tính<br>
1. Ô đĩa C<br>
Đây là ổ đĩa hệ thống, bao gồm:

<del>ÂM TIN HỌC SAO VIỆT<br>
BÀI 04. QUẢN LÝ LƯU<br>
Ô Đĩa Máy Tính<br>
1. Ô đĩa C<br>
Đây là ổ đĩa hệ thống, bao gồm:<br>
V Program File: Chứa các chương trình ứng dụ</del> **TIN HỌC SAO VIỆT<br>
BÀI 04. QUẢN LÝ LƯU TRỮ<br>
Đĩa Máy Tính<br>Ô đĩa C<br>
Đây là ổ đĩa hệ thống, bao gồm:<br>
V Program File: Chứa các chương trình ứng dụng được (<br>
V Windows: Chứa hê điều hành, chúng ta nên quan tâm** 

**Program File:** Chứa các chương trình ứng dụng được cài đặt<br> **Program File:** Chứa các chương trình ứng dụng được cài đặt<br>
Ve Program File: Chứa các chương trình ứng dụng được cài đặt<br>
Ve Windows: Chứa hệ điều hành, chúng **EXAMPLY TRỐNG NGAY HỆU HÀN HỆ ĐẾN HỆ ĐÔNG HẠT HỆ ĐẾA HẬY TÍNH<br>
Đĩa Máy Tính<br>
Ô đĩa C<br>
Dây là ổ đĩa hệ thống, bao gồm:<br>
Verogram File: Chứa các chương trình ứng dụng được cài đặt<br>
Verogram File: Chứa các chương trình ứng EXECUTE:**<br> **EXECUTE:**<br> **EXEC phải cài lại, nguy cơ mất dữ liệu là rất cao**<br>
là để đĩa hệ thống, bao gồm:<br>
rogram File: Chứa các chương trình ứng dụng được cài đặt<br>
vindows: Chứa hệ điều hành, chúng ta nên quan tâm thư mục Font.<br>
[goài ra, các mục nh

**Ô Đĩa Máy Tính**<br> **1.** Ô đĩa C<br>
Dây là ổ đĩa hệ thống, bao gồm:<br>  $\overrightarrow{P}$  Program File: Chứa các chương trình ứng dụng được cài đ<br>  $\overrightarrow{P}$  Windows: Chứa hệ điều hành, chúng ta nên quan tâm thư<br>
Ngoài ra, các mục như Desk **Đây là <br/>ổ đĩa C**<br>
Đây là ổ đĩa hệ thống, bao gồm:<br>
V Program File: Chứa các chương trình ứng dụng được cài đặt<br>
V Windows: Chứa hệ điều hành, chúng ta nên quan tâm thư mục Font.<br>
Ngoài ra, các mục như Desktop, Docume **O đia** C<br>
Dây là ổ đĩa hệ thống, bao gồm:<br>
V Program File: Chứa các chương trình ứng dụng được cài đặt<br>
V Windows: Chứa hệ điều hành, chúng ta nên quan tâm thư mục **Font**.<br>
Ngoài ra, các mục như Desktop, Document, Downlo

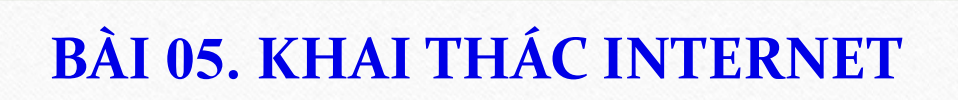

0812.114.345

**MERITARY blogdaytinhoc.com** 

# I. Cửa Sổ Trình Duyệt WEB

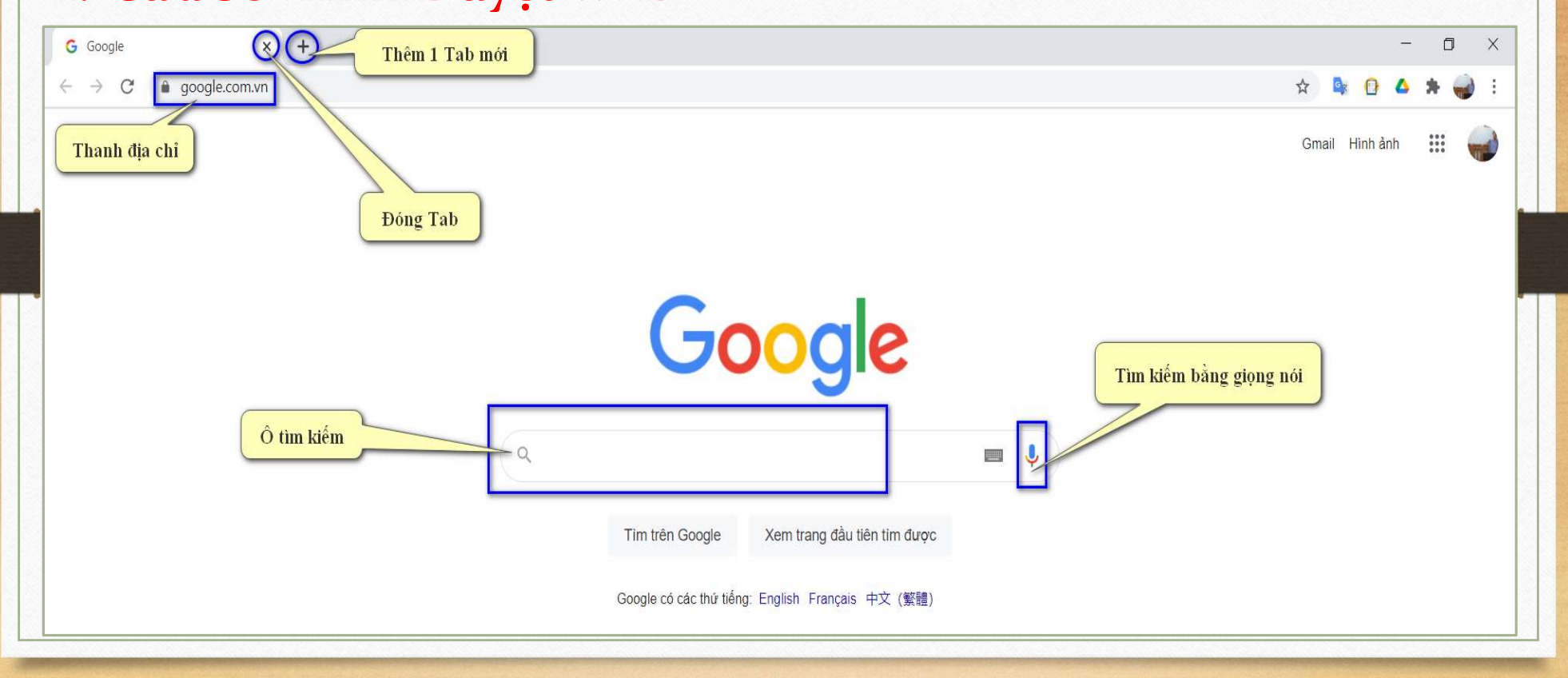

TRUNG TÂM TIN HỌC SAO VIỆT **CHAO VIỆT** (0812.114.345 blogdaytinhoc.com

# BÀI 05. KHAI THÁC INTERNET **IGTÂM TIN HỌC SAO VIỆT<br>
BẦI 05. KHAI THÁC INTERNET<br>
II. Các Loại Trình Duyệt Phổ Biến<br>
O Google Chrome<br>
Cốc Cốc EIN HỌC SAO VIỆT<br>
BÀI 05. KHAI THÁC INTERNET<br>
ic Loại Trình Duyệt Phổ Biến<br>
Google Chrome<br>
Cốc Cốc<br>
Internet Explorer<br>
Fire fox<br>
Safari (sử dụng cho Macbook)<br>
phi Tắt Khi Sử Dụng Trình Duyệt<br>
in Tát Khi Sử Dụng Trình Duyệ**

- **Google Chrome Cốc** Cốc
- EInternet Explorer
- **S** Fire fox
- 

# III.Một Số Phím Tắt Khi Sử Dụng Trình Duyệt

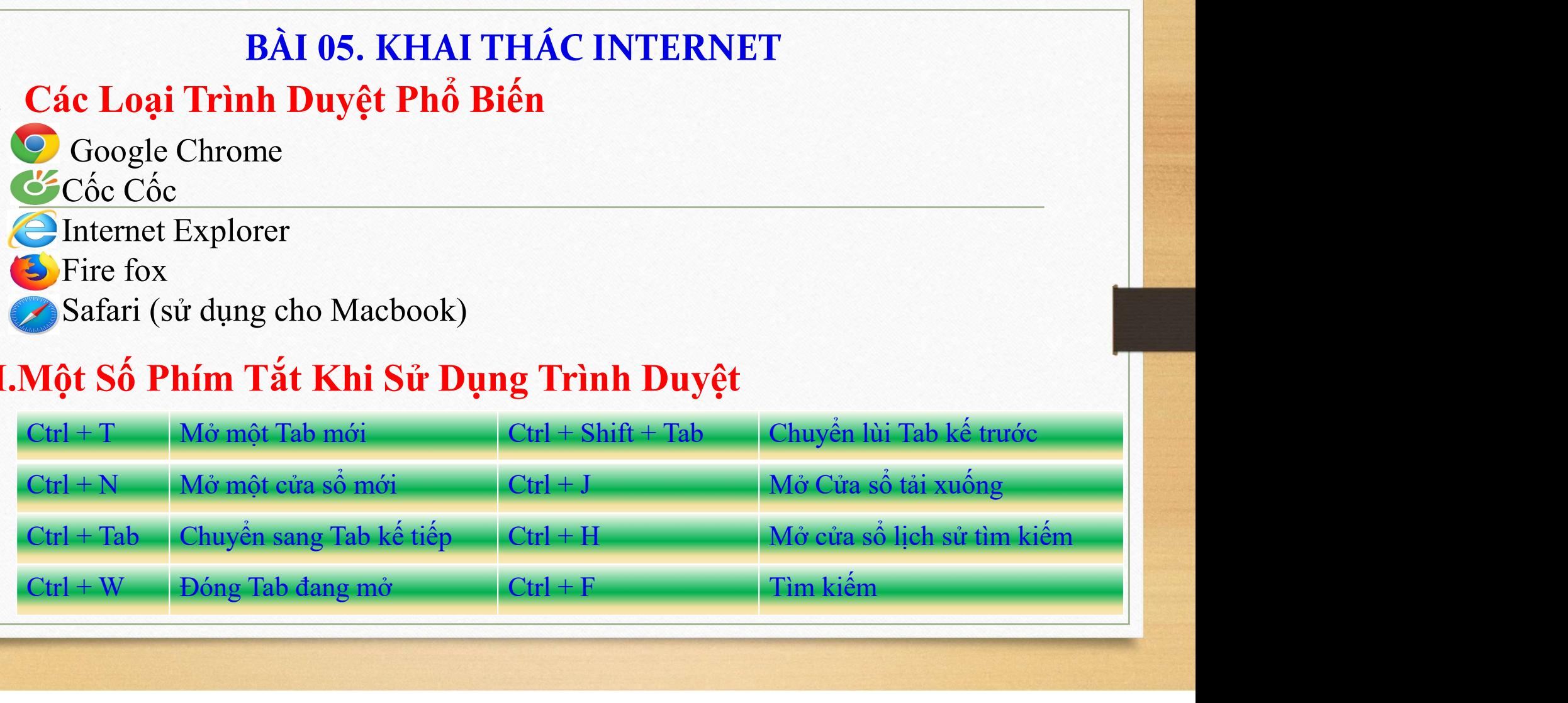

TRUNG TÂM TIN HỌC SAO VIỆT **CHAO VIỆT** CHO NGÔI CHAO VIỆT CHO NGÔI CHAO VIỆT CHO NGÔI CHAO VIỆT CHO NGÔI CHAO VIỆT CHO NGÔI CHAO VIỆT CHO NGÔI CHAO VIỆT CHO NGÔI CHO NGÔI CHAO VIỆT CHO NGÔI CHAO VIỆT CHO NGÔI CHAO VIỆT CHO

BÀI 05. KHAI THÁC INTERNET

# **IV. Cách Tải Hình Ảnh Từ Internet Về Máy Tính:**<br>BÀI 05. KHAI THÁC INTERNET<br>IV. Cách Tải Hình Ảnh Từ Internet Về Máy Tính:<br>B1: Lên Google và tìm kiếm hình ảnh cần tải.<br>B2: Chọn vào hình cần tải **M TIN HỌC SAO VIỆT<br>
BÀI 05. KHAI THÁC INTERNET<br>
Cách Tải Hình Ảnh Từ Internet Về Máy Tính:<br>
B1: Lên Google và tìm kiếm hình ảnh cần tải.<br>
B2: Chọn vào hình cần tải<br>
B3: Chuột phải vào hình - Save image as (lưu hình ảnh t M TIN HỌC SAO VIỆT<br>
BÀI 05. KHAI THÁC INTERNET<br>
Cách Tải Hình Ảnh Từ Internet Về Máy Tính:**<br>
B1: Lên Google và tìm kiếm hình ảnh cần tải.<br>
B2: Chọn vào hình cần tải<br>
B3: Chuột phải vào hình  $\rightarrow$  Save image as (lưu hình ản **M TIN HỌC SAO VIỆT**<br>
BÀI 05. KHAI THÁC INTERNET<br>
Cách Tái Hình Ảnh Từ Internet Về Máy Tính:<br>
B1: Lên Google và tìm kiếm hình ảnh cần tải.<br>
B2: Chọn vào hình cần tái<br>
B3: Chuột phải vào hình -> Save image as (lưu hình ảnh **BÀI 05. KHAI THÁC INTERNET<br>
Cách Tái Hình Ânh Từ Internet Về Máy Tính:**<br>
B1: Lên Google và tìm kiếm hình ảnh cần tải.<br>
B2: Chọn vào hình cần tải<br>
B3: Chụột phải vào hình → Save image as (lưu hình ảnh thành)<br>
B4: Chọn thư

Vều Tấm TIN Học sao Việt<br>
BÀI 05. KHAI THÁ<br>
VI. Tải Tài Liệu<br>
B1: Tìm kiếm với nội dung " tên tài li<br>
B2: <u>Tìm bài viết trên các trang như vb</u> MTN HỌC SAO VIỆT<br>
BÀI 05. KHAI THÁC INTERNET<br>
Tải Tài Liệu<br>
B1: Tìm kiếm với nội dung " tên tài liệu + phần đuôi "<br>
B2: Tìm bài viết trên các trang như vbpl.vn, vanban.chinhphu.vn... M TIN HỌC SAO VIỆT<br>
BÀI 05. KHAI THÁC INTERNET<br>
Tải Tài Liệu<br>
B1: Tìm kiếm với nội dung " tên tài liệu + phần đuôi "<br>
B2: Tìm bài viết trên các trang như vbpl.vn, vanban.chinhphu.vn…<br>
Vanban.chinhphu.vn > chinhphu > hethon TRUNG TÂM TIN HỌC SAO VIỆT **Dược SAO VIỆT** (NH NG 114.345 blogdaytinhoc.com BÀI 05. KHAI THÁC INTERNET 18 thg 6, 2012 - Luật số 10/2012/QH13 của Quốc hội : BỘ LUẬT LAO ĐỘNG. QUỐC HỘI. . Luật số: 10/2012/QH13. vbpl.vn > Pages > vbpq-van-ban-goc + Bô luật 45/2019/QH14 Bô Luật lao đông - Cơ sở dữ liêu quốc ...

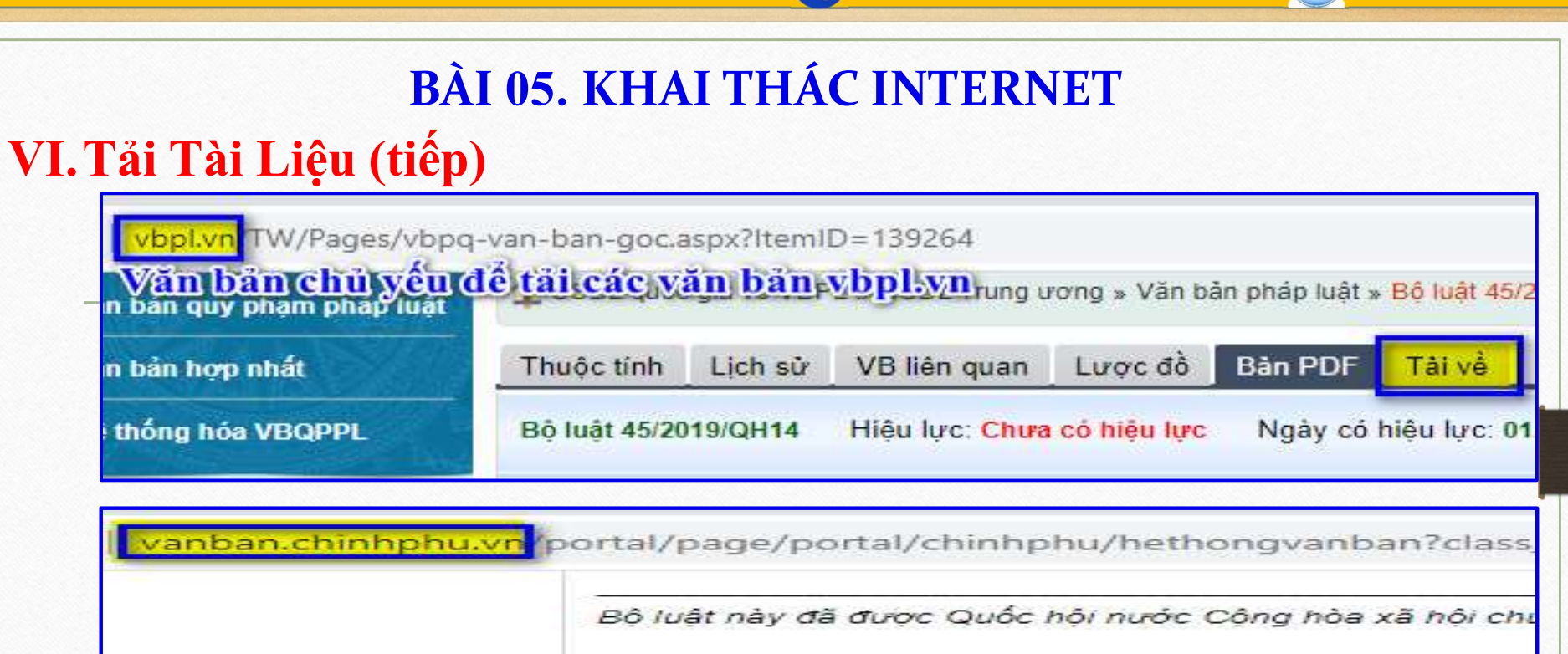

0812.114.345

**Repairing blogdaytinhoc.com** 

Thuộc tính văn bản+

Tệp đính kèm: • 10\_laodong.doc (585728 Byte

### TRUNG TÂM TIN HỌC SAO VIỆT 0812.114.345 **May your blogdaytinhoc.com** BÀI 06. TẠO VÀ SỬ DỤNG EMAIL CHUYÊN NGHIỆP **Tao Gmail** I. **BUÔC 1** Google tao gmail Q  $\times$  $Q$  Tab 图 Tin tức ID Video  $\Box$  Hinh ành O Mua såm : Thêm Cài đặt Công cụ Khoảng 43.200 VOR kết quả (0,34 giây) support.google.com (mail) answer + Tao tài khoản Gmail - Gmail Trơ giúp - Google Support Bạn có thể sử dụng tên người dùng và mật khẩu để đăng nhập vào Gmail và các sản phẩm khác của Google như YouTube, Google Play và Google Drive. Truy ... Bạn đã truy cập trang này 4 lần. Lần truy cập cuối: 08/04/2021 support.google.com > accounts > answer + Tạo Tài khoản Google - Google Support Gửi và nhận email bằng Gmail; Tim video yêu thích mới trên YouTube; Tải ứng dụng xuống từ Google Play. Bước 1: Chọn loại Tài khoản Google. Cho bản ... Bạn đã truy cập trang này 2 lần. Lần truy cập cuối: 08/04/2021

I.

# BÀI 06. TẠO VÀ SỬ DỤNG EMAIL CHUYÊN NGHIỆP **Tao Gmail**

0812.114.345

**May your blogdaytinhoc.com** 

## Tạo tài khoản Gmail

Để đăng ký Gmail, hãy tao Tài khoản Google. Ban có thể sử dụng tên người dùng và mật khẩu để đăng nhập vào Gmail và các sản phẩm khác của Google như YouTube, Google Play và Google Drive.

- 1. Truy câp vào trang tao Tài khoản Google [2].
- 2. Làm theo các bước trên màn hình để thiết lập tài khoản của ban.
- Sử dụng tài khoản ban đã tạo để đăng nhập vào Gmail.

Tao tài khoản

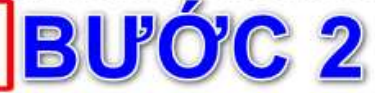

### Tên người dùng tôi muốn đã có người sử dụng

Bạn sẽ không thể tạo một địa chỉ Gmail cụ thể nếu tên người dùng bạn yêu cầu thuộc một trong những trường hop sau:

- · Đã có người dùng.
- · Rất giống với một tên người dùng hiện có (ví dụ: nếu example@gmail.com đã tồn tại thì ban không thể sử dụng examp1e@qmail.com).
- · Giống như tên người dùng mà ai đó đã sử dụng trước đây rồi xóa đi.
- · Google đã giữ lại để chặn hành vị phát tán thư rác hoặc trường hợp lạm dụng.

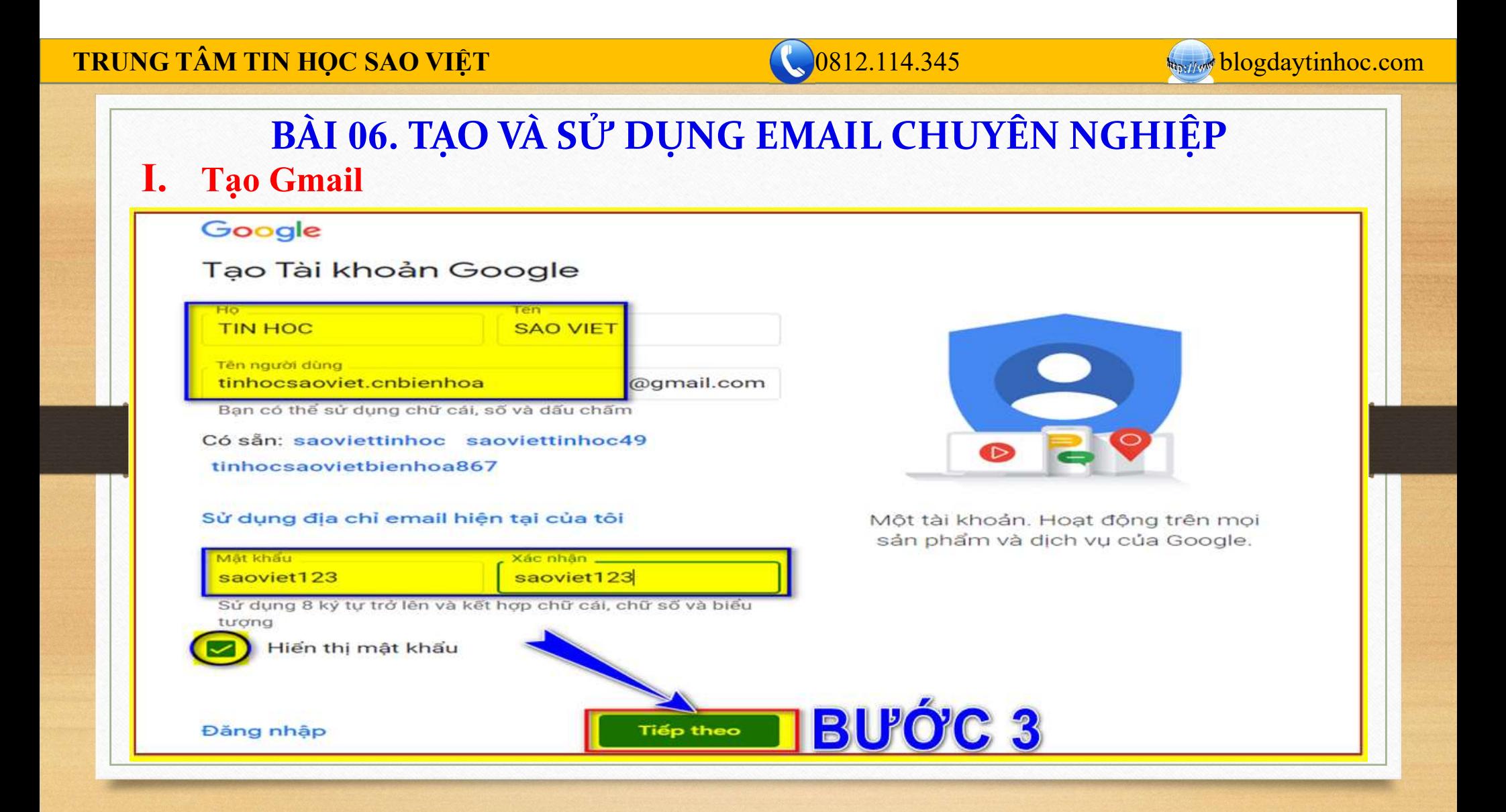

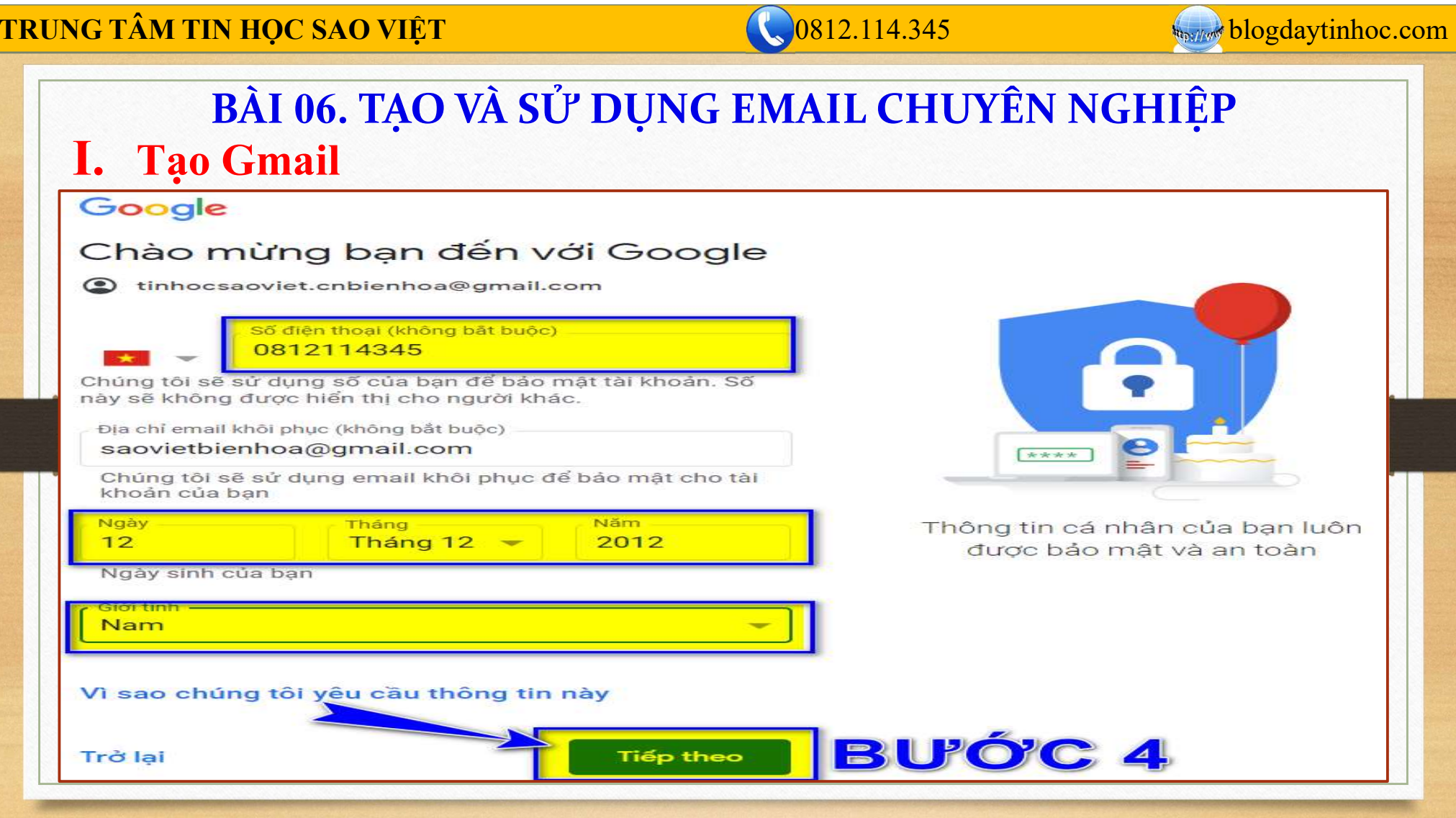

# BÀI 06. TẠO VÀ SỬ DỤNG EMAIL CHUYÊN NGHIỆP II. Gửi Mail

Một số chú ý khi gửi Email:

- Đến (To): Điền Email của người nhận chính. Người này trực tiếp trao đổi trực tiếp với người gửi về nội dung công việc trong Email.
- Cc: Điền Email của người cần thông báo về nội dung đang trao đổi với người nhận chính. Người này không có nghĩa vụ phải trả lời Email này nếu thấy không thực sự cần thiết. Những người này sẽ cùng xem được danh sách **Example 12.114.345**<br> **Example 10.6. TẠO VÀ SỦ' DỤNG EMAIL CHUYÊN NGHIỆP**<br> **Gửi Mail**<br>
Một số chú ý khi gửi Email:<br> **- Đến (To):** Điền Email của người nhận chính. Người này trực tiếp trao đổi trực<br>
- tiếp với người gửi về
- sách của những người cùng được nhận email này.
- Subject (Chủ đề): Là nội dung chính của thư, là dòng chữ đầu tiên hiển thị trong Email đến

# BÀI 06. TẠO VÀ SỬ DỤNG EMAIL CHUYÊN NGHIÊP II. Gửi Mail

# Nguyên tắc gửi Email:

Email là thư đặc biệt, thông thường được sử dụng trong các giao dịch công việc, vì vậy chúng ta sẽ phải chú ý một số điểm sau:

Chủ đề phải ngắn gọn, rõ ràng. Ví dụ để gửi Email nghỉ học cho giáo viên, chúng ta có thể ghi "Đơn xin nghỉ tiết học \_ Xuân An lớp Excel tối".

Nội dung thông thường có thể chia ra 3 phần như sau:

- 1. Lời chào đầu thư, ví dụ: Kính gửi Thầy!, Chào bạn…
- 2. Nội dung chính của thư, phần này nếu có nhiều ý nên trình bày theo các đoạn khác nhau, các đoạn phải có khoảng cách xa nhau hơn khoảng cách giữa các dòng.
- 3. Lời cảm ơn, lời hứa…

# BÀI 7. TẠO VÀ SỬ DỤNG ZALO

1. Tạo Zalo:

# 2. Sử Dụng Zalo:

- Đăng nhập và đăng xuất trên PC, Web, Điện thoại
- Quét mã QR để đăng nhập, kết bạn.
- Quản lý lịch sử đăng nhập và đăng xuất tự động.
- Gửi hình ảnh, File.
- $\checkmark$  Đánh dấu thư quan trọng để xem sau.
- Chụp và chỉnh sửa hình ảnh trên Zalo.
- Lưu trữ và đồng bộ hóa với Truyền file
- Ghim tin nhắn, tạo nhóm, đặt lịch, tạo bình chọn…
- Họp trực tuyến với Zavi

# BÀI 8. LƯU TRỮ VÀ CHIA SẺ ONLINE VỚI GOOGLE DRIVE <del>ÂM TIN HỌC SAO VIỆT<br>
BÀI 8. LƯU TRỮ VÀ CHIA SỂ ONLINE<br>
Quản lý lưu trữ<br>
V Tạo thư mục<br>
Tải lên, và tải xuống tập tin</del> **ÂM TIN HỌC SAO VIỆT**<br> **BÀI 8. LƯU TRỮ VÀ CHIA SỂ ONLINE VỚI GOC**<br> **Quản lý lưu trữ**<br>
V Tạo thư mục<br>
V Di chuyển file và thư mục<br>
Tải l**ên, và tải xuống tập tin**<br>
V Tải file, thư mục lên lưu trữ<br>
V Tải file, thư mục xuống **AM TIN HỌC SAO VIỆT**<br> **EAI 8. LƯU TRỮ VÀ CHIA SỂ ONLINE VỚI GOOGLE L<br>
Quản lý lưu trữ<br>
Vi chuyển file và thư mục<br>
Vi chuyển file và thư mục<br>
Tải lên, và tải xuống tập tin<br>
Vi Tải file, thư mục lên lưu trữ<br>
Vi Tải file, t BÀI 8. LƯU TRỮ VÀ CHIA SỂ ONLINE VỚI Cuản lý lưu trữ<br>
Việc thư mục<br>
Việc thư mục<br>
Yiệc chuyển file và thư mục<br>
Tải l<b>ên, và tải xuống tập tin**<br>
Việc Tải file, thư mục lên lưu trữ<br>
Việc Tải file, thư mục xuống máy tính<br>
C

# I. Quản lý lưu trữ

Di chuyển file và thư mục

# II.Tải lên, và tải xuống tập tin

BAI 8. LƯU TRƯ VÀ CHIA SE ONLINE VỚI C<br>
Quản lý lưu trữ<br>  $\sqrt{T_{\alpha}}$  thư mục<br>  $\sqrt{D}$ i chuyển file và thư mục<br>
Tải lên, và tải xuống tập tin<br>  $\sqrt{T_{\alpha}}$ i file, thư mục lên lưu trữ<br>  $\sqrt{T_{\alpha}}$ i file, thư mục xuống máy tính<br>
.C 1. Quan ry lud trư $\checkmark$  hòa thự mục<br>  $\checkmark$  hòa thư mục<br>
II. Tái liên, và tái xuống tập tin<br>  $\checkmark$  Tái file, thư mục lên lưu trữ<br>  $\checkmark$  Tái file, thư mục lên lưu trữ<br>
III.Chia sẽ tập tin<br>
III.Chia sẽ tập tin<br>  $\checkmark$  Tạo liê

# III.Chia sẻ tập tin

TRUNG TÂM TIN HỌC SAO VIỆT **CHAO VIỆT** (0812.114.345 blogdaytinhoc.com

# BÀI 9. TÙY CHỈNH HỆ THỐNG

# NỘI DUNG BÀI HỌC

- 
- $\begin{array}{cc} \hbox{F\AA\thinspace\Lambda} & \hbox{T\AA\thinspace\Lambda} \end{array}$  Từy CHỦNH HỆ THỐNG BÀI HỌC <br>Di DUNG BÀI HỌC<br>Tùy chỉnh thời gian<br>Tùy chỉnh định dạng hệ thống (Kiểu hiển thị)<br>Tùy chỉnh hiển thi màn hình TÂM TIN HỌC SAO VIỆT<br>
BÀI 9. TÙY CHỈNH HỆ THỐNG<br>
DI DUNG BÀI HỌC<br>
Tùy chỉnh thời gian<br>
Tùy chỉnh định dạng hệ thống (Kiểu hiển thị)<br>
Tùy chỉnh hiển thị màn hình<br>
Tuy chỉnh hiển thị màn hình<br>
Tuy chỉnh hiển thị màn hình<br>
Tạ **TÂM TIN HỌC SAO VIỆT<br>
BÀI 9. TÙY CHỈNH HỆ THỐNG<br>
DI DUNG BÀI HỌC<br>
Tùy chỉnh thời gian<br>
Tùy chỉnh dịnh dạng hệ thống (Kiếu hiển thị)<br>
Tùy chỉnh hiển thị màn hình<br>
Tạo và quản lý tài khoản đăng nhập máy tính<br>
Tạo và quản lý** TÂM TIN HỌC SAO VIỆT<br>
TẦM TIN HỌC<br>
BẦI 9. TÙY CHỈNH HỆ THỐNG<br>
Tùy chỉnh thời gian<br>
Tùy chỉnh dịnh dạng hệ thống (Kiểu hiển thị)<br>
Tùy chỉnh hiển thị màn hình<br>
Tạo và quản lý tài khoản đăng nhập máy tính<br>
Tạo và quản lý tài
- 
- 

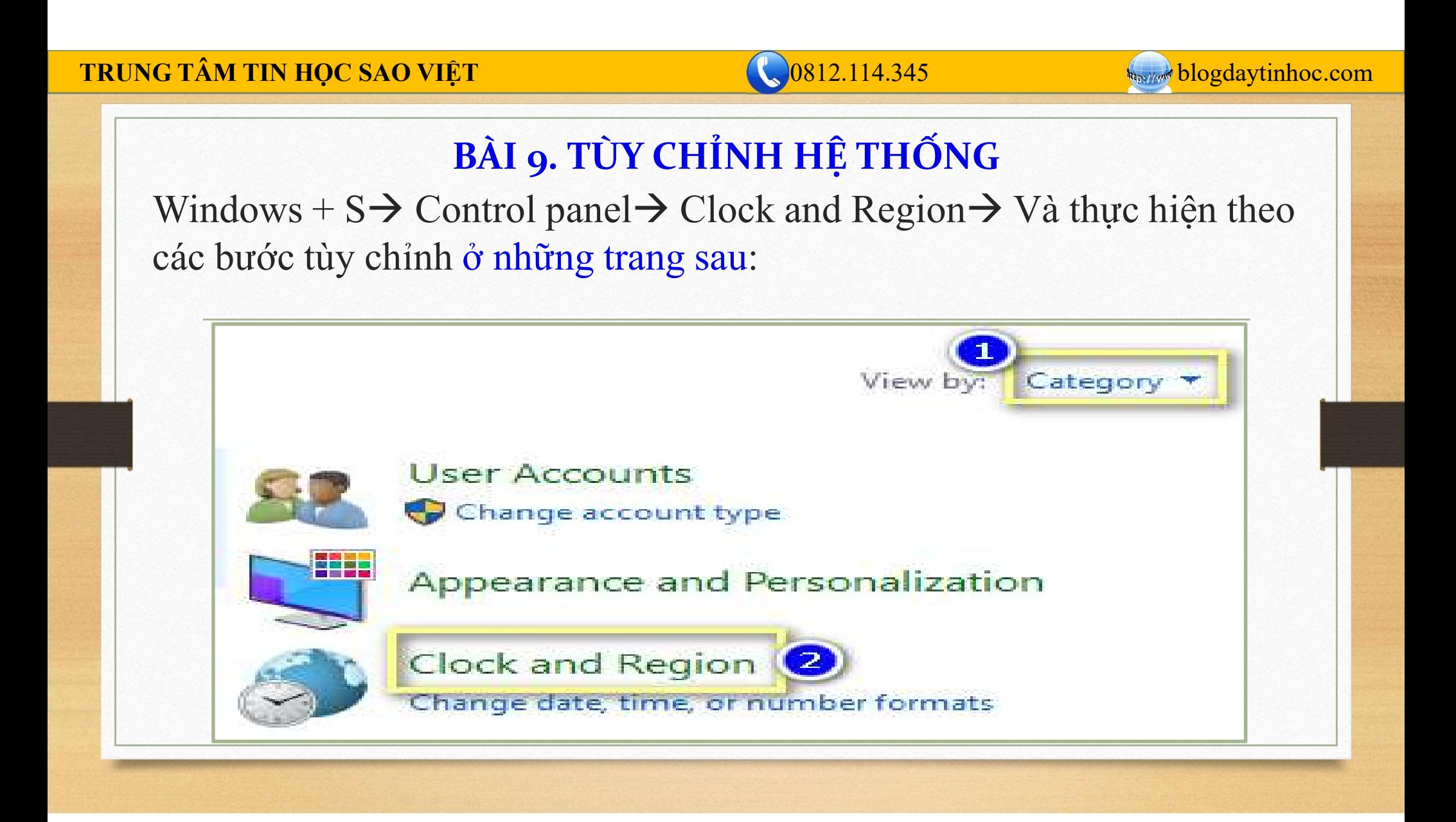

### TRUNG TÂM TIN HỌC SAO VIỆT **CHAO VIỆT** (19812.114.345 blogdaytinhoc.com

# BÀI 9. TÙY CHỈNH HỆ THỐNG

# I. TÙY CHỈNH THỜI GIAN

# 1. KIỂM TRA MÚI GIỜ:

**M TIN HỌC SAO VIỆT**<br>
BÀI 9. TÙY CHỈNH HỆ THỐNG<br>
TÙY CHỈNH THỜI GIAN<br>
1. KIỂM TRA MÚI GIỜ:<br>
Mỗi Quốc gia hoặc khu vực sẽ có 1 múi giờ khác nhau, mỗi múi giờ sẽ có giờ<br>
khác nhau, ví dụ bên Hoa Kỳ 08h sáng thì bên Việt Nam khác nhau, ví dụ bên Hoa Kỳ 08h sáng thì bên Hoặc nhau, mỗi phát việt Nam là 20h hoặc 21h tối.<br>
Mỗi Quốc gia hoặc khu vực sẽ có 1 múi giờ khác nhau, mỗi múi giờ sẽ có giờ<br>
Mỗi Quốc gia hoặc khu vực sẽ có 1 múi giờ khác nha **M TIN HỌC SAO VIỆT**<br> **BÀI 9. TÙY CHỈNH HỆ THỐNG<br>
TÙY CHỈNH THỜI GIAN**<br>
1. KIỂM TRA MÚI GIỜ:<br>
Mỗi Quốc gia hoặc khu vực sẽ có 1 múi giờ khác nhau, mỗi múi giờ sẽ có giờ<br>
khác nhau, ví dụ bên Hoạ Kỳ 08h sáng thì bên Việt N **EXAM TIN HỌC SAO VIỆT**<br> **EXAM TIN HỌC SAO VIỆT**<br> **EXAM TÊN MÚI GIẢN**<br> **EXAM TRA MÚI GIỜ:**<br>
Mỗi Quốc gia hoặc khu vực sẽ có 1 múi giờ khác nhau, mỗi múi giờ sẽ có giờ<br>
khác nhau, ví dụ bên Hoạ Kỳ 08h sáng thì bên Việt Nam

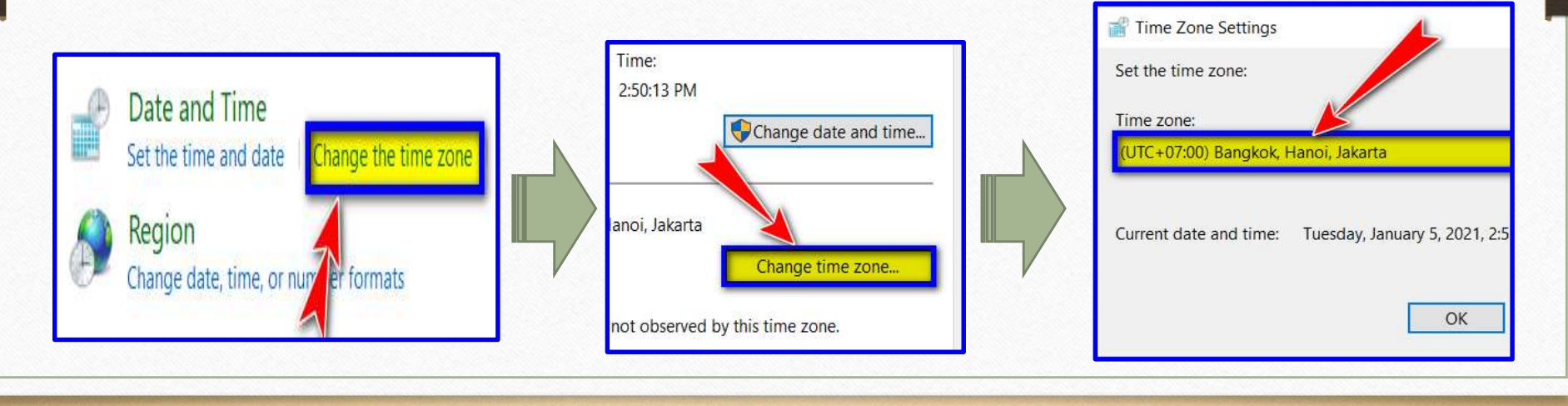

TRUNG TÂM TIN HỌC SAO VIỆT **1989** và thành that the COS12.114.345 blogdaytinhoc.com

# BÀI 9. TÙY CHỈNH HỆ THỐNG

# I. TÙY CHỈNH THỜI GIAN

# 2. CẬP NHẬT THỜI GIAN TỰ ĐỘNG:

KHI MÁN TIN HỌC SAO VIỆT<br>
BÀI 9. TÙY CHỈNH HỆ THỐNG<br>
TÙY CHỈNH THỜI GIAN<br>
2. CẬP NHẬT THỜI GIAN TỰ ĐỘNG:<br>
Khi máy tính có kết nối Internet, hãy dùng chức năng cập nhật tự động để đảm<br>
bảo độ chính xác cao.

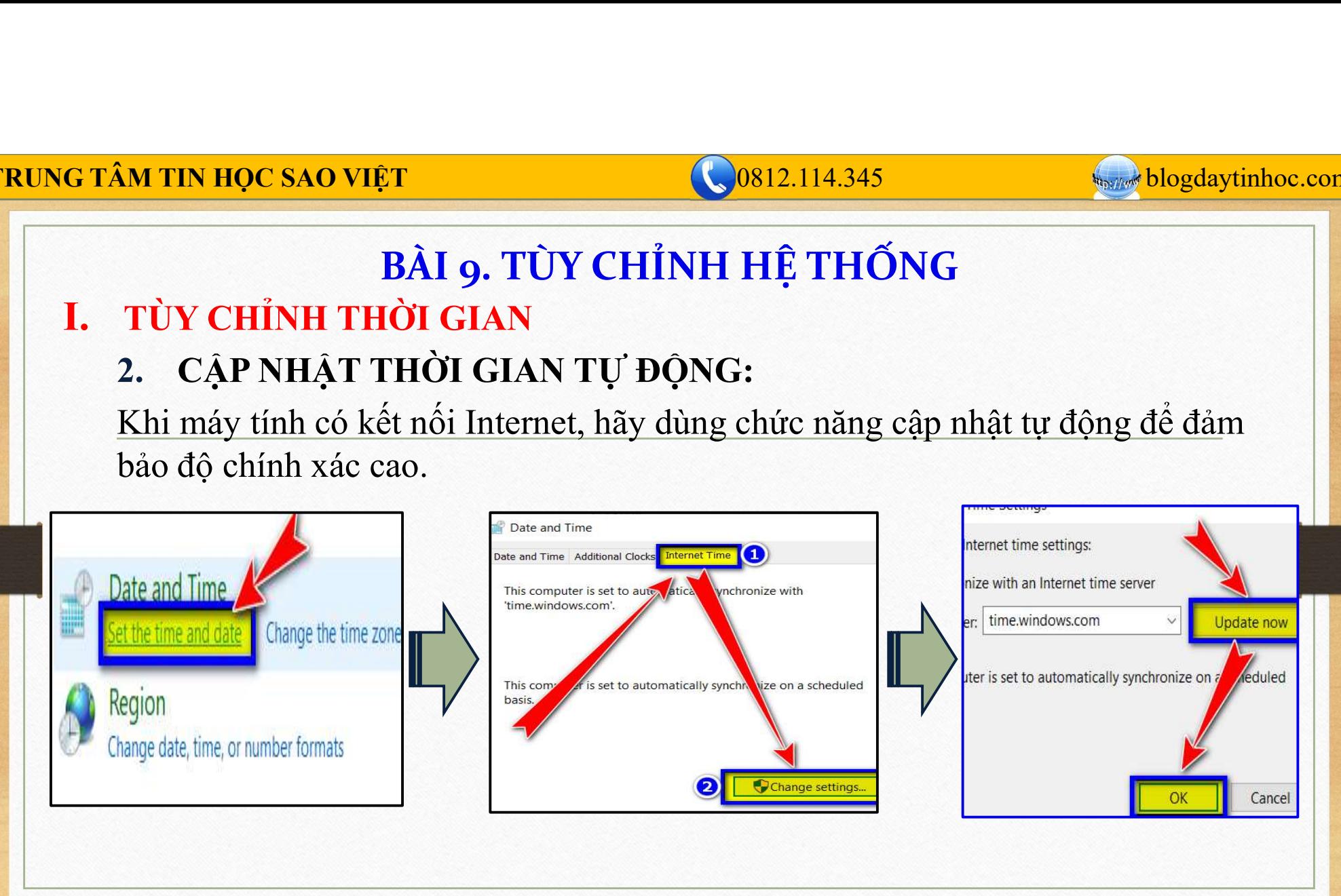

BÀI 9. TÙY CHỈNH HỆ THỐNG I. TÙY CHỈNH THỜI GIAN 3. CẬP NHẬT THỜI GIAN THỦ CÔNG: **Khi máy tính có kết nối Internet, hãy dùng chức năng cập nhật tự động để đảm**<br> **EXAMPLE THỜI GIAN**<br> **EXAMPLE THỜI GIAN THỦ CÔNG:**<br> **Khi máy tính có kết nối Internet, hãy dùng chức năng cập nhật tự động để đảm**<br>
bảo độ ch **EXAM TIN HỌC SAO VIỆT<br>
BẦI 9. TÙY CHỈNH HỆ THỐNG<br>
TÙY CHỈNH THỜI GIAN<br>
3. CẬP NHẬT THỜI GIAN THỦ CÔNG:<br>
Khi máy tính có kết nối Internet, hãy dùng chức năng cập r<br>
bảo độ chính xác cao.<br>
ata and line** TRUNG TÂM TIN HỌC SAO VIỆT **Dược SAO VIỆT** CHO NGÔNG TÂM TIN HỌC SAO VIỆT

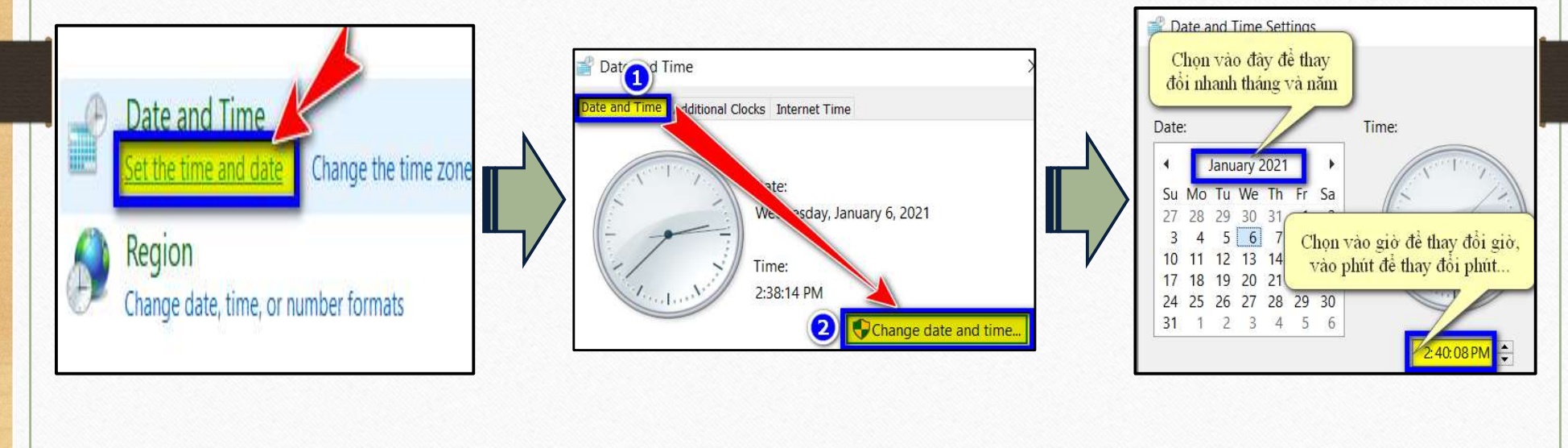

TÂM TIN HỌC SAO VIỆT<br>
BÀI 9. TÙY CHỈNH HỆ THỐNG<br>
BÀI 9. TÙY CHỈNH HỆ THỐNG<br>
Dịnh dạng hệ thống có ảnh hưởng trực tiếp tới hầu như các phần mềm đan<br>
dụng trong máy tính, ví dụ điển hình là bảng tính Excel. Từ định dạng dấu **EVALUATE CHÍNH HỆ THỐNG TỪ CHÍNH HỆ THỐNG TÙY CHÍNH ĐỊNH DẠNG HỆ THỐNG TÙY CHÍNH ĐỊNH DẠNG HỆ THỐNG Từ CHÍNH ĐỊNH DẠNG HỆ THỐNG Từ CHÍNH HỆ THỐNG Định dạng hệ thống có ảnh hưởng trực tiếp tới hầu như các phần mềm đang sử EVALUAT SAO VIỆT CHỈNH HỆ THỐNG<br>
BÀI 9. TÙY CHỈNH HỆ THỐNG<br>
TÙY CHỈNH ĐỊNH DẠNG HỆ THỐNG<br>
Định dạng hệ thống có ảnh hưởng trực tiếp tới hầu như các phần mềm dang sử<br>
dụng trong máy tính, ví dụ điển hình là bảng tính Excel** Cost 2.114.345<br>
BÀI 9. TÙY CHỈNH HỆ THỐNG<br>
TÙY CHỈNH DẠNG HỆ THỐNG<br>
Định dạng hệ thống có ảnh hưởng trực tiếp tới hầu như các phần mềm đang sử<br>
dụng trong máy tính, ví dụ diễn hình là bàng tính Excel. Từ định dạng dấu ngăn TRUNG TÂM TIN HỌC SAO VIỆT **CHAO VIỆT** (19812.114.345 blogdaytinhoc.com BÀI 9. TÙY CHỈNH HỆ THỐNG Date and til prmats Set the time and date. Change the time zone Short date dd/MM/yyyy ddd, MMMM d, yyyy Long date: Short time:  $m$ tt Region  $hrm$ Long time: Sunday First day of week hange date, time, or number formats Examples 06/01/2021 Short date: Wednesday, January 6, 2021 Long date: Short time 5:51 PM Long time: 5:51:53 PM  $\overline{2}$ **Additional settings**  $\overline{\mathbf{X}}$ Cancel Apply

# BÀI 9. TÙY CHỈNH HỆ THỐNG

TÂM TIN HỌC SAO VIỆT<br>
BÀI 9. TÙY CHỈNH HỆ THỐNG<br>
BÀI 9. TÙY CHỈNH HỆ THỐNG<br>
Dịnh dạng hệ thống có ảnh hưởng trực tiếp tới hầu như các phần mềm đan<br>
dụng trong máy tính, ví dụ điển hình là bảng tính Excel. Từ định dạng dấu **EVALUATE CHÍNH HỆ THỐNG TỪ CHÍNH HỆ THỐNG TÙY CHÍNH ĐỊNH DẠNG HỆ THỐNG TÙY CHÍNH ĐỊNH DẠNG HỆ THỐNG Từ CHÍNH ĐỊNH DẠNG HỆ THỐNG Từ CHÍNH HỆ THỐNG Định dạng hệ thống có ảnh hưởng trực tiếp tới hầu như các phần mềm đang sử EVALUAT SAO VIỆT CHỈNH HỆ THỐNG TỪ V CHỈNH HỆ THỐNG TỪ V CHỈNH ĐỊNG HỆ THỐNG TỪ V CHỈNH ĐỊNG HỆ THỐNG Định dạng sử đụng trong máy tính, ví dụ điển hình là bảng tính Excel. Từ định dạng dấu ngăn cách phần nghìn, dấu ngăn c** Cost 2.114.345<br>
BÀI 9. TÙY CHỈNH HỆ THỐNG<br>
TÙY CHỈNH DẠNG HỆ THỐNG<br>
Định dạng hệ thống có ảnh hưởng trực tiếp tới hầu như các phần mềm đang sử<br>
dụng trong máy tính, ví dụ diễn hình là bảng tính Excel. Từ định dạng dấu ngăn **EXAMPLE SAO VIỆT**<br> **EXAMPLE DE LA SURE DE LA SURE DE LA SURE DE LA SURE DE LA SURE DE LA SURE DE LA SURE DE LA SURE DE LA SURE DE LA SURE DE LA SURE DE LA SURE DE LA SURE DE LA SURE DE LA SURE DE LA SURE DE LA SURE DE LA EVALUATION CHẾN TỪNH TÙY CHỈNH TÙY CHỈNH ĐỊNH DẠNG HỆ THỐNG<br>
Định dạng hệ thống có ảnh hưởng trực tiếp<br>
dụng trong máy tính, ví dụ điển hình là bản<br>
cách phần nghìn, dấu ngăn cách thập phân,<br>
1. ĐỊNH DẠNG SỐ \_ NUMBER (xe EXAMPLE DE SAO VIỆT SAO VIỆT SAO VIỆT BẦU NGÃI 9. TÙY CHỈNH HỆ THỐNG VÀNG HỆ THỐNG THẦU NG THỐNG THẾ THỐNG HÀNG HỆ THỐNG HÀNG HỆ THỐNG HÀNG HỆ THỐNG HÀNG HỆ THÔNG HÀNG HÔNG HÀNG HÔNG HÀNG HÔNG HÀNG HÀNG HÀNG HÀNG HÀNG HÀ**  $\begin{array}{|l|l|} \hline \textbf{B\AA I} & \textbf{9. T\AA V} & \textbf{CH\AA I} & \textbf{H\AA P} & \textbf{T\AA P} \\ \hline \textbf{I} & \textbf{I} & \textbf{II} & \textbf{II} & \textbf{II} & \textbf{II} \\ \hline \textbf{I} & \textbf{I} & \textbf{II} & \textbf{II} & \textbf{II} & \textbf{II} \\ \hline \textbf{I} & \textbf{II} & \textbf{II} & \textbf{II} & \textbf{II} & \textbf{II} \\ \hline \textbf{I} & \textbf{II} & \textbf$ 

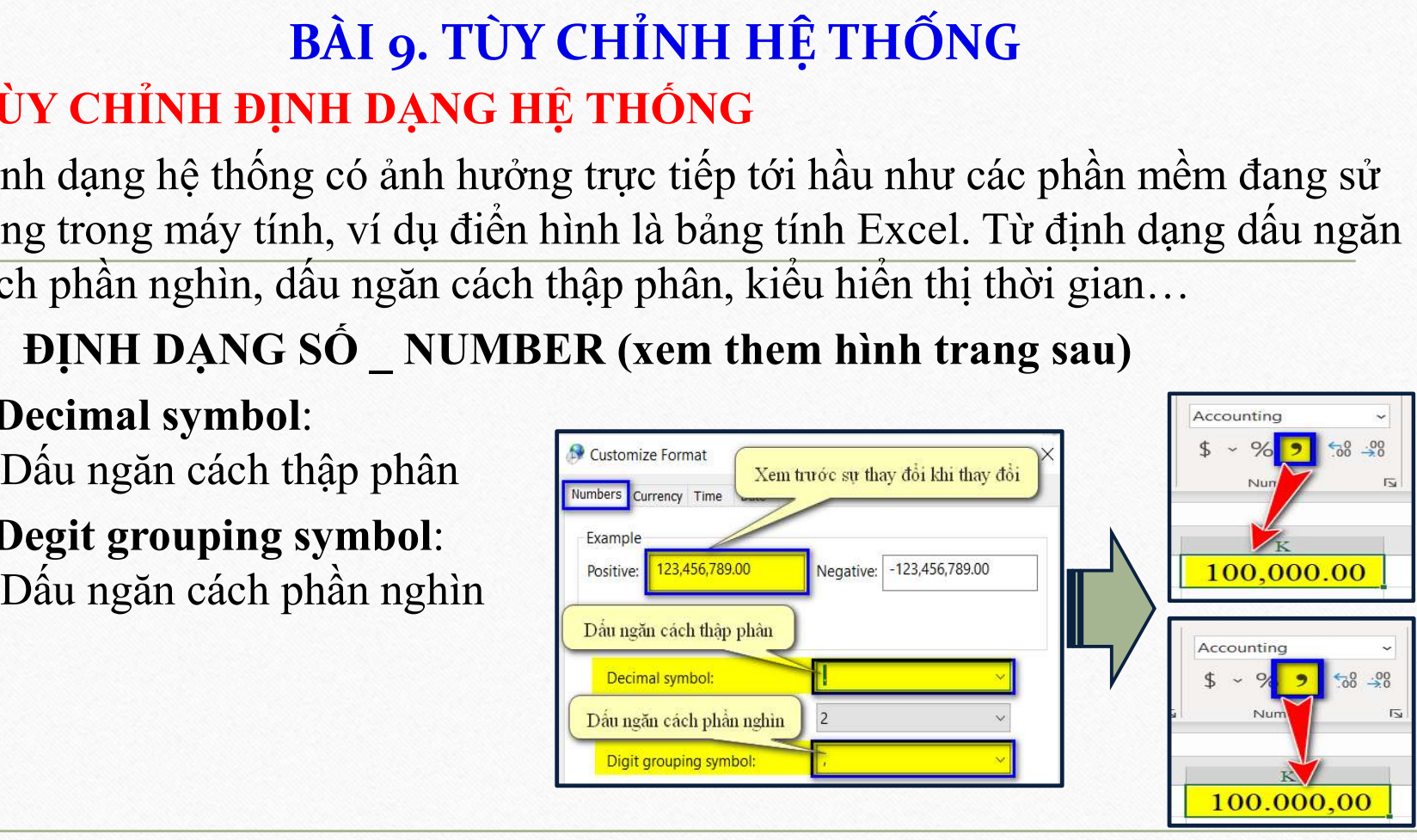

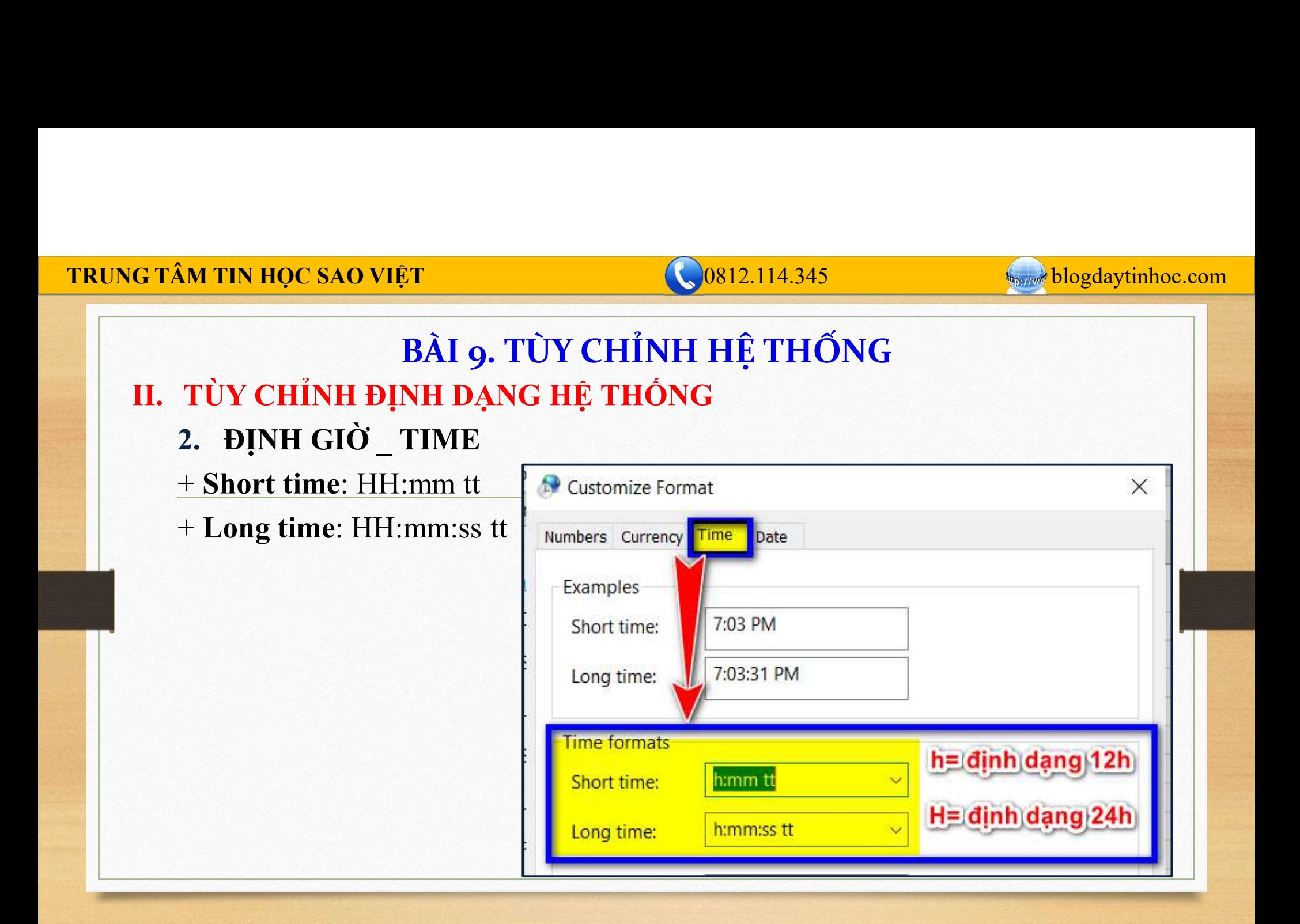

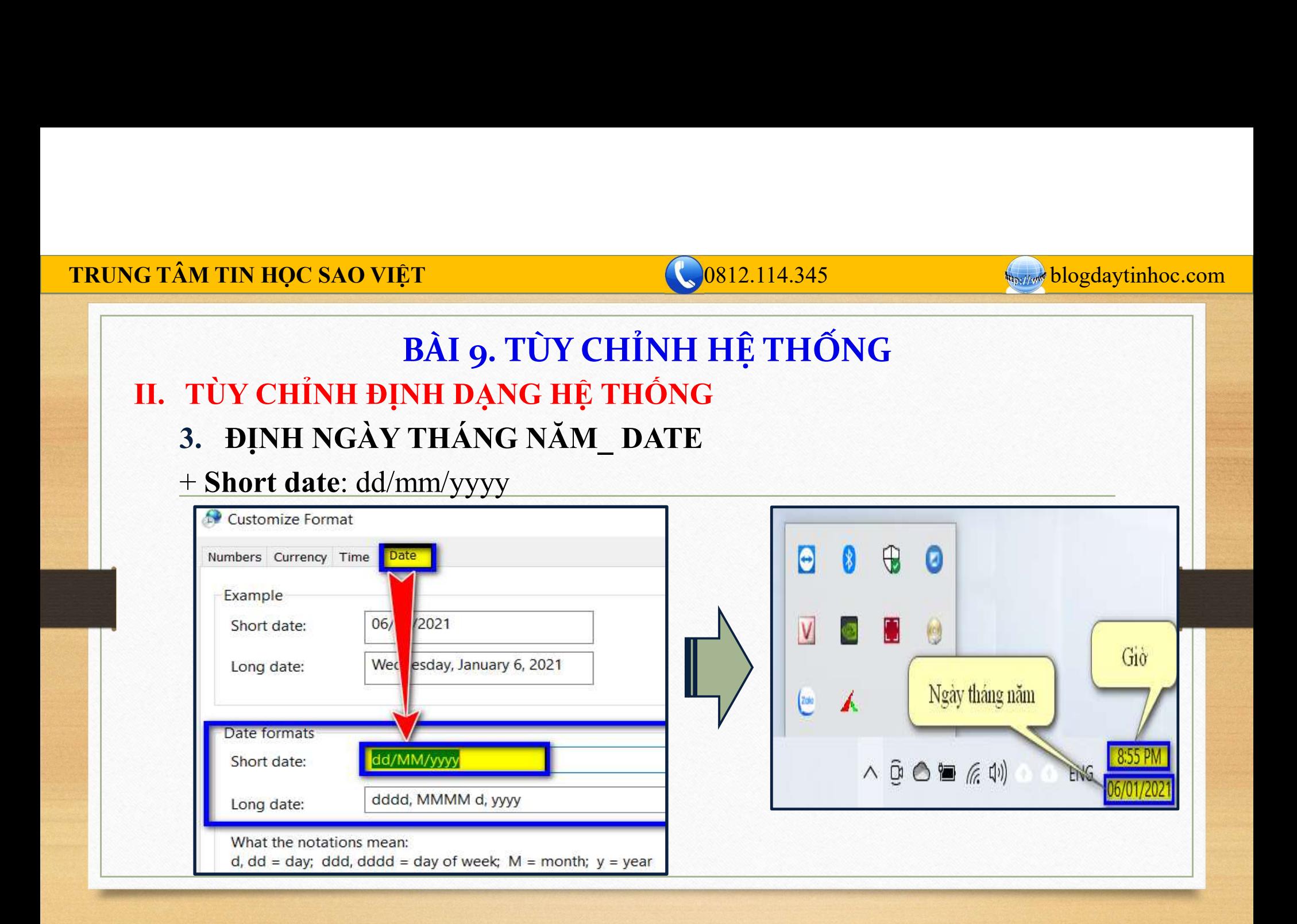

# BÀI 9. TÙY CHỈNH HỆ THỐNG **IVE TÂM TIN HỌC SAO VIỆT<br>
BÀI 9. TÙY CHỈNH HỆ THỐN<br>
III. TÙY CHỈNH MÀN HÌNH HIỂN THỊ<br>
1. Thay đổi hình nền<br>
∳ C1: Chuột phải vào khoảng trống màn hình→ Persona<br>
† C1: Chuột phải vào khoảng trống màn hình→ Persona** <del>ÂM TIN HỌC SAO VIỆT<br>
BẦI 9. TÙY CHỈNH HỆ THỐNG<br>
TÙY CHỈNH MÀN HÌNH HIỂN THỊ<br>
1. Thay đổi hình nền<br>
\* C1: Chuột phải vào khoảng trống màn hình > Personalize<br>
\* C2: Chuột phải vào hình ảnh > Set as desktop background</del> **COSI2.114.345**<br> **COSI2.114.345**<br> **CHINH MÀN HÌNH HIỂN THỊ**<br>
Thay đổi hình nền<br>  $\mathbf{\hat{z}}$  C1: Chuột phải vào khoảng trống màn hình  $\mathbf{\hat{z}}$  Personalize<br>  $\mathbf{\hat{z}}$  C2: Chuột phải vào khoảng trống màn hình  $\mathbf{\hat{z}}$  Pe **CALACT CALACT CALACT CALACT CALACT CALACT CALACT CALACT CALACT CALACT CALACT CALACT CALACT CALACT CALACT CALACT CALACT CALACT CALACT CALACT CALACT CALACT CALACT CALACT CALACT CALACT CALACT CALACT CALACT CALACT CALACT CAL ÂM TIN HỌC SAO VIỆT**<br> **BẦI 9. TÙY CHỈNH HỆ THỐNG<br>
TÙY CHỈNH MÀN HÌNH HIỂN THỊ<br>
1. Thay đổi hình nền<br>
\* C1: Chuột phải vào khoảng trống màn hình → Personalize<br>
\* C2: Chuột phải vào hình ảnh → Set as desktop background<br>
2. EXAMPLE THỐNG SAO VIỆT**<br> **EAL 9. TÙY CHỈNH HỆ THỐNG Y CHỈNH MÀN HÌNH HIỂN THỊ**<br>
Thay đổi hình nền<br>
\* C1: Chuột phải vào khoảng trống màn hình > Personalize<br>
\* C2: Chuột phải vào hình ảnh > Set as desktop background<br>
Sắp

- -
	-

**CHUNH THỘC SAO VIỆT**<br>
CHỈNH HỀ THỐNG<br>
Y CHỈNH MÀN HÌNH HIỂN THỊ<br>
Thay đổi hình nền<br>
\* C1: Chuột phải vào khoảng trống màn hình → Personalize<br>
\* C2: Chuột phải vào khoảng trống màn hình → Personalize<br>
Sắp xếp màn hình hiể **BÀI 9. TÙY CHỈNH HỆ THỐNG<br>
TÙY CHỈNH MÀN HÌNH HIỂN THỊ<br>
1. Thay đổi hình nền<br>
\* C1: Chuột phải vào khoảng trống màn hình → Personalize<br>
\* C2: Chuột phải vào khoảng trống màn hình → Personalize<br>
2. Sắp xếp màn hình hiển t** BÀI 9. TÙY CHỈNH HỆ THỐNG<br>
Y CHỈNH MÀN HÌNH HIỂN THỊ<br>
Thay đổi hình nền<br>
\* C1: Chuột phái vào khoảng trống màn hình → Personalize<br>
\* C2: Chuột phái vào khoảng trống màn hình → Personalize<br>
Sắp xếp màn hình hiễn thị<br>
Chuột Y CHỈNH MÀN HÌNH HIỂN THỊ<br>
Thay đổi hình nền<br>
\* C1: Chuột phải vào khoảng trống màn hình → Personalize<br>
\* C2: Chuột phải vào khoảng trống màn hình → Set as desktop background<br>
Sắp xếp màn hình hiễn thị<br>
Chuột phải vào kh **hay đổi hình nền**<br> **C1**: Chuột phải vào khoảng trống màn hình  $\rightarrow$  Personalize<br> **C2**: Chuột phải vào hình ảnh  $\rightarrow$  Set as desktop background<br> **ip xếp màn hình hiển thị**<br>
uột phải vào khoảng trống màn hình  $\rightarrow$  Sort by  $\$ 

- 
- 

TRUNG TÂM TIN HỌC SAO VIỆT **Dược SAO VIỆT** (200812.114.345 blogdaytinhoc.com

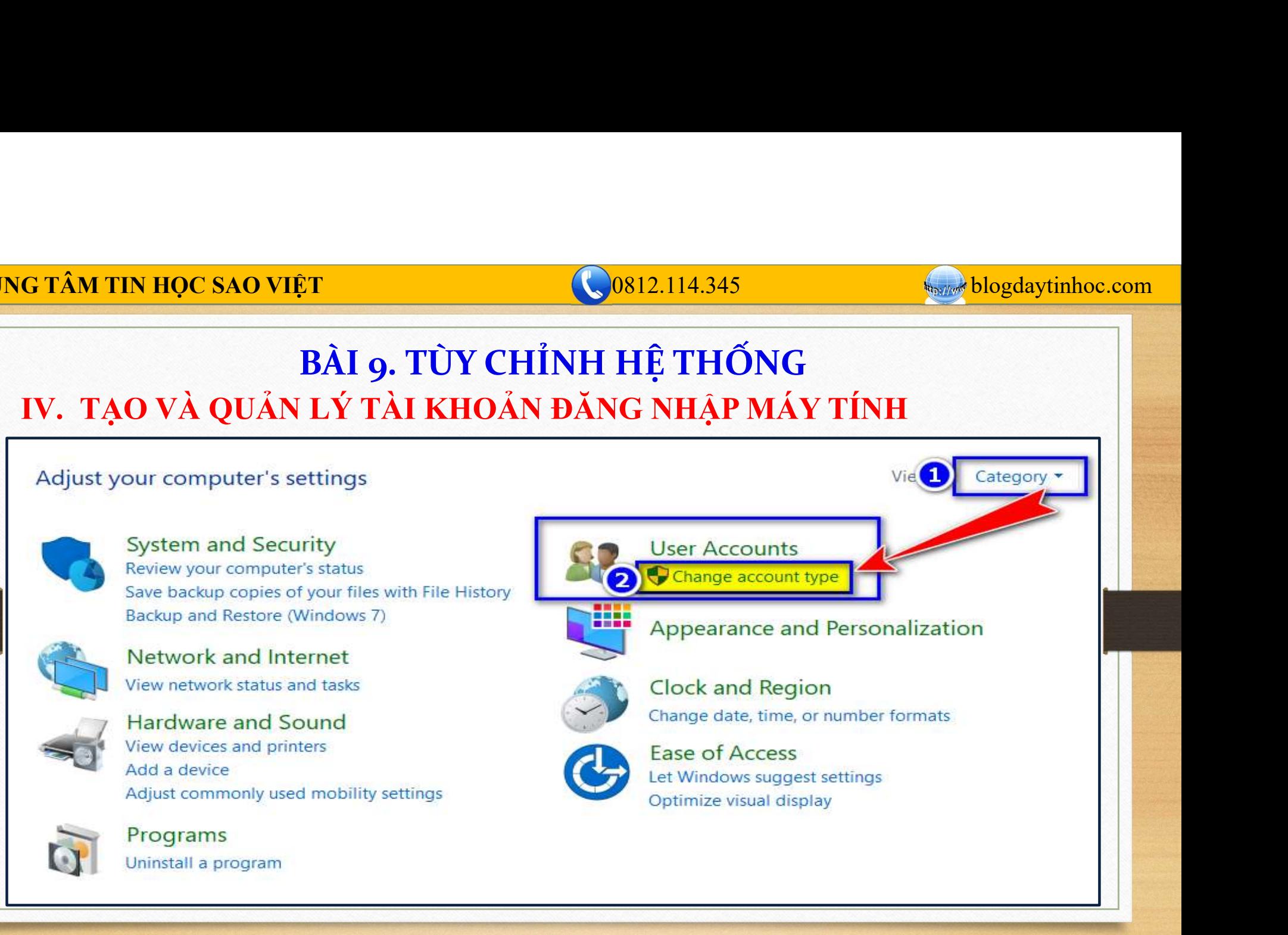

 $\begin{array}{ll}\n\hline\n\textbf{G T\AA\textbf{N TIN HQC SAO VI}\hat{\textbf{E}}\textbf{T}}\n\hline\n\textbf{B\AA I g. T\hat{U}Y CH\hat{I}NH H \hat{E} TH\hat{O}NG\n\end{array}$ <br>
IV. TẠO VÀ QUẢN LÝ TÀI KHOẢN ĐĂNG NHẬP MÁY TÍNH<br>  $\textbf{R}\textbf{B}\textbf{A}$  Manage Accounts<br>  $\leftarrow \textbf{R}\textbf{B}\textbf{B} \rightarrow \text{Cohtol Panel }\textbf{P} \$ TRUNG TÂM TIN HỌC SAO VIỆT **CHAO VIỆT** (0812.114.345 blogdaytinhoc.com BÀI 9. TÙY CHỈNH HỆ THỐNG Choose the user you would like to change Admin **Local Account** Administrator Password protected Add a new user in PC settings

TRUNG TÂM TIN HỌC SAO VIỆT **that the COSAC CONTRACT CONTRACT AND TIN** 

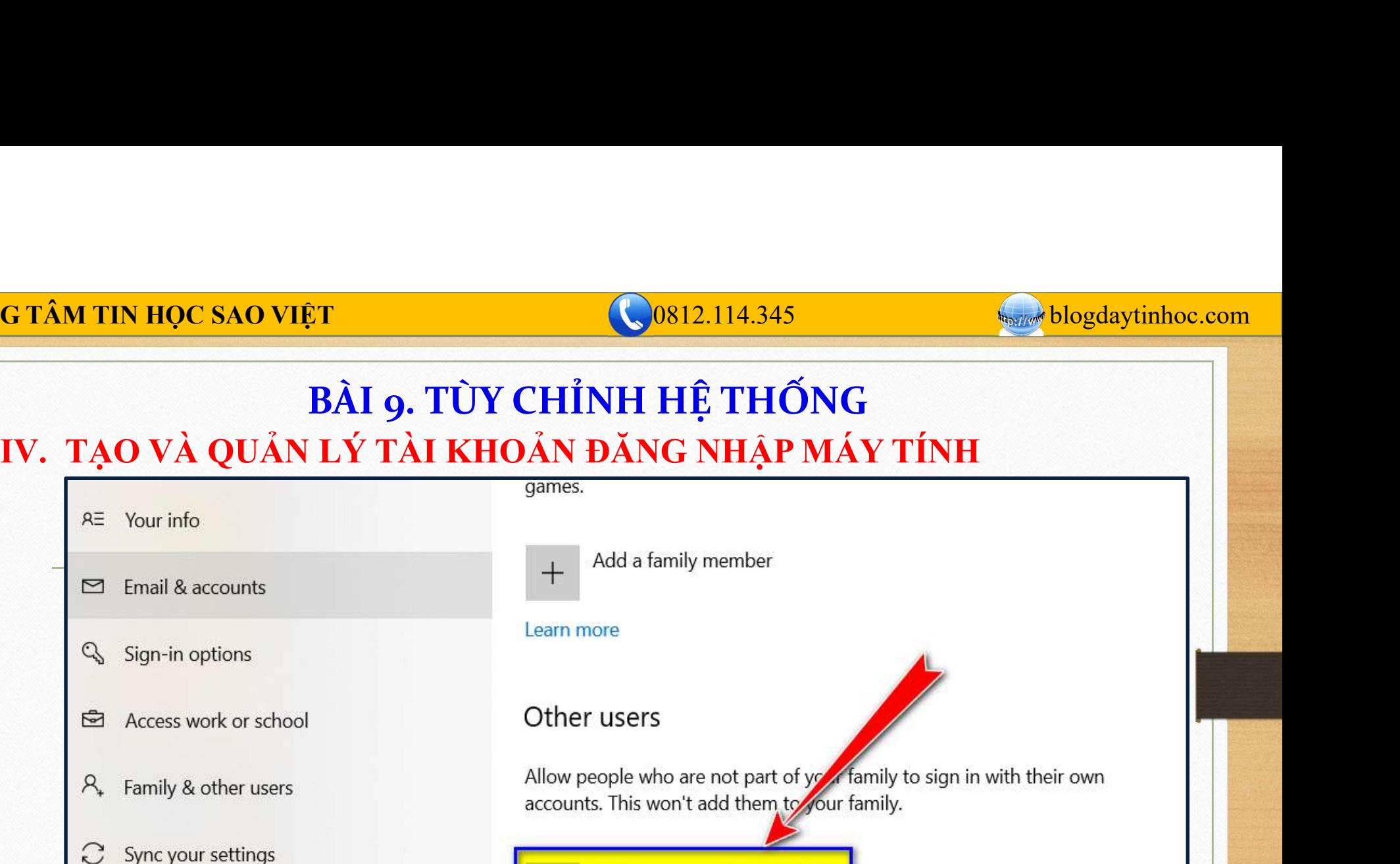

Add someone else to this PC

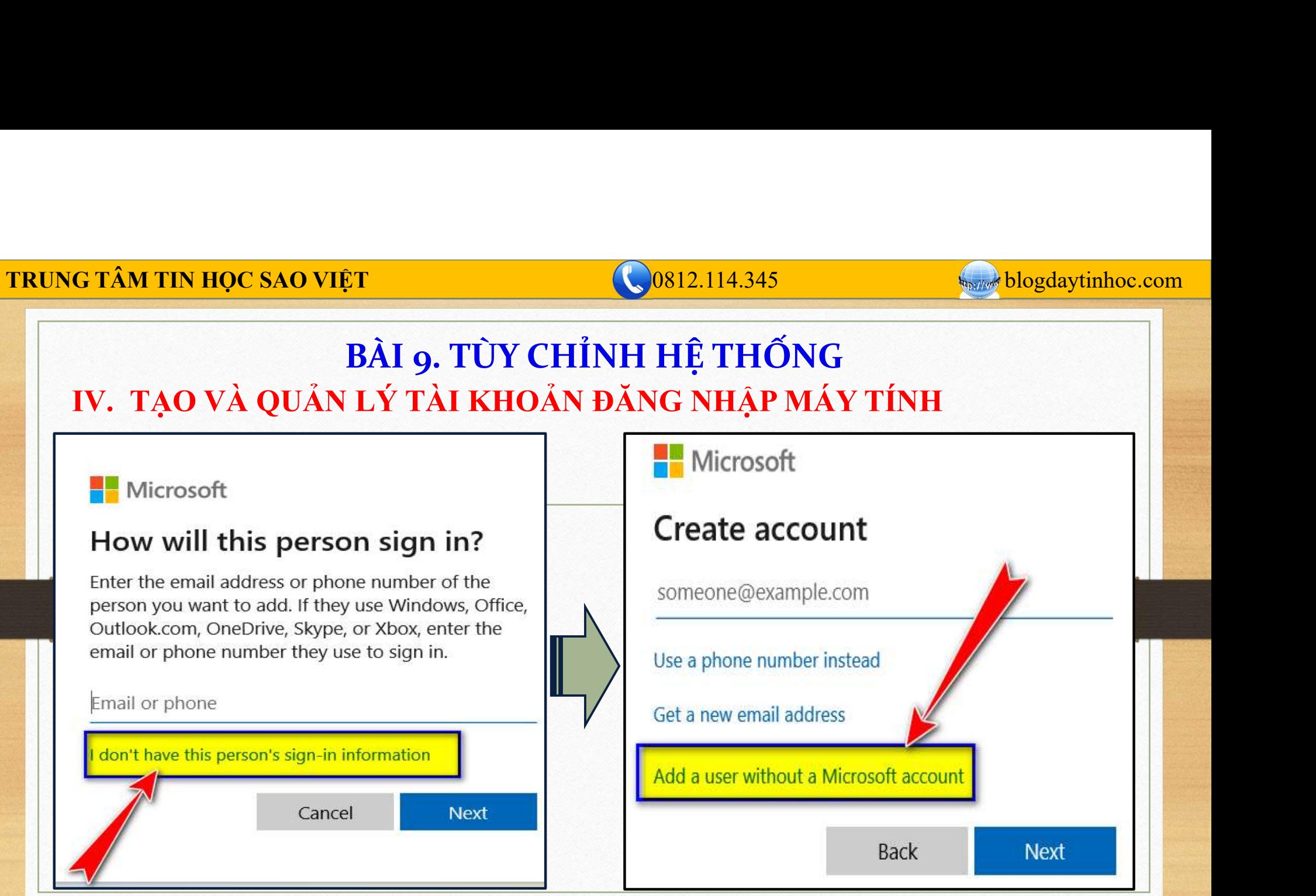

TRUNG TÂM TIN HỌC SAO VIỆT **CHAO VIỆT** CHAO VIỆT CHAO VIỆT CHAO BLOGATINHOC.com

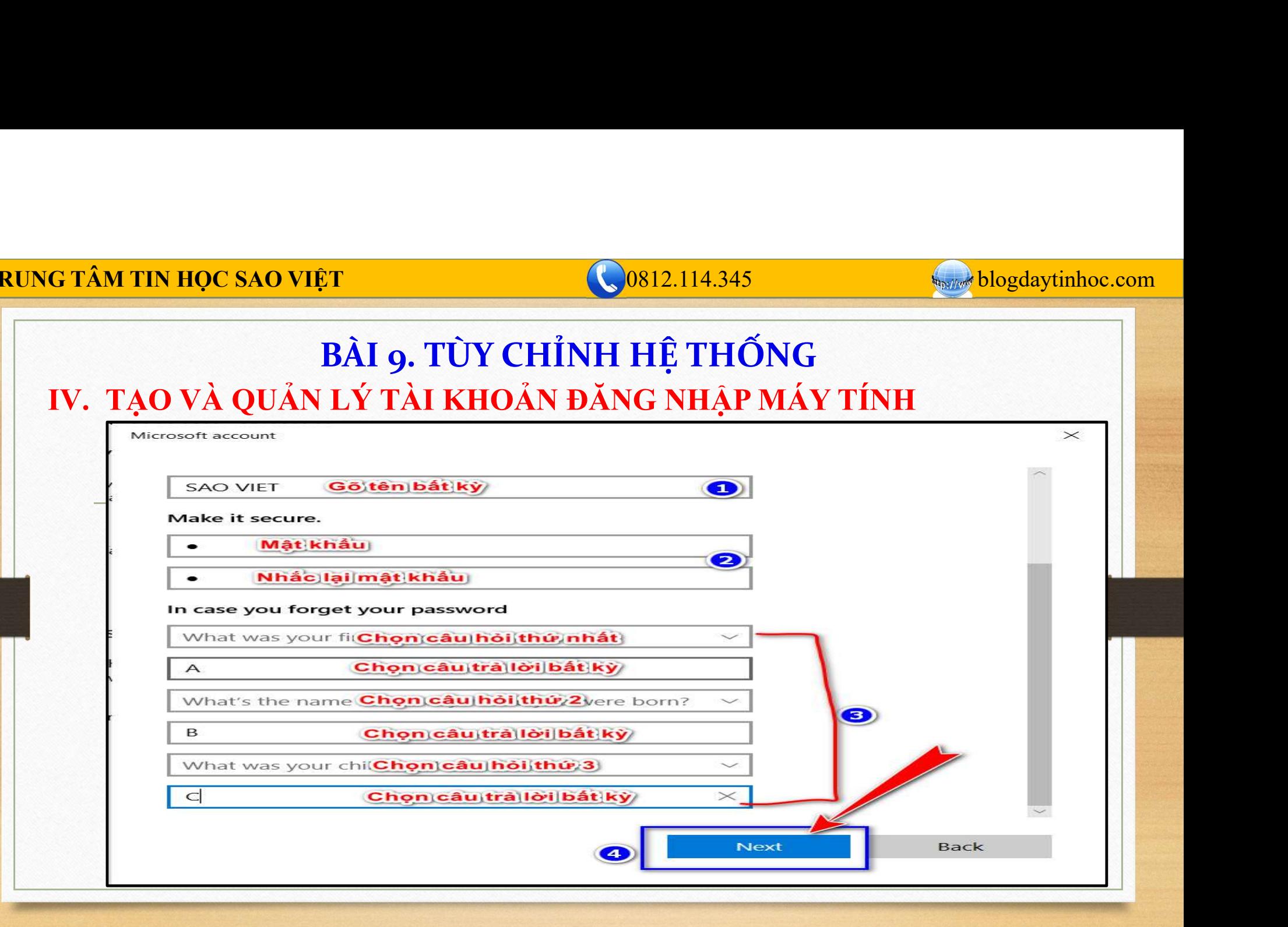